**CRÉER OU MODIFIER** un plan d'apprentissage

- › Sous l'onglet **EO**, cliquez sur les trois points à la droite.
- › Cliquez sur **Nouveau plan de services...**

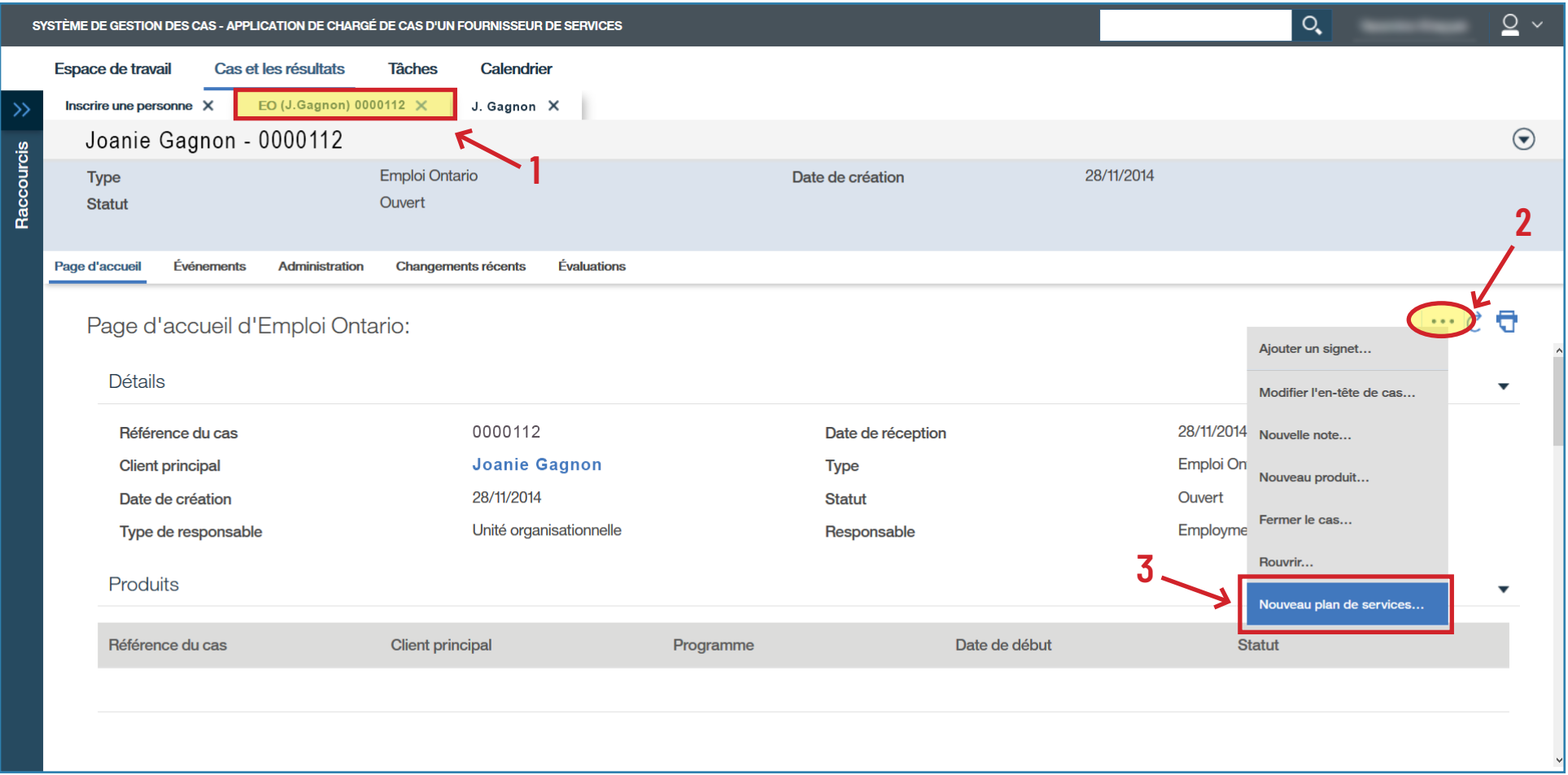

- › Remplissez les champs obligatoires.
- › Cliquez sur **Sauvegarder**.

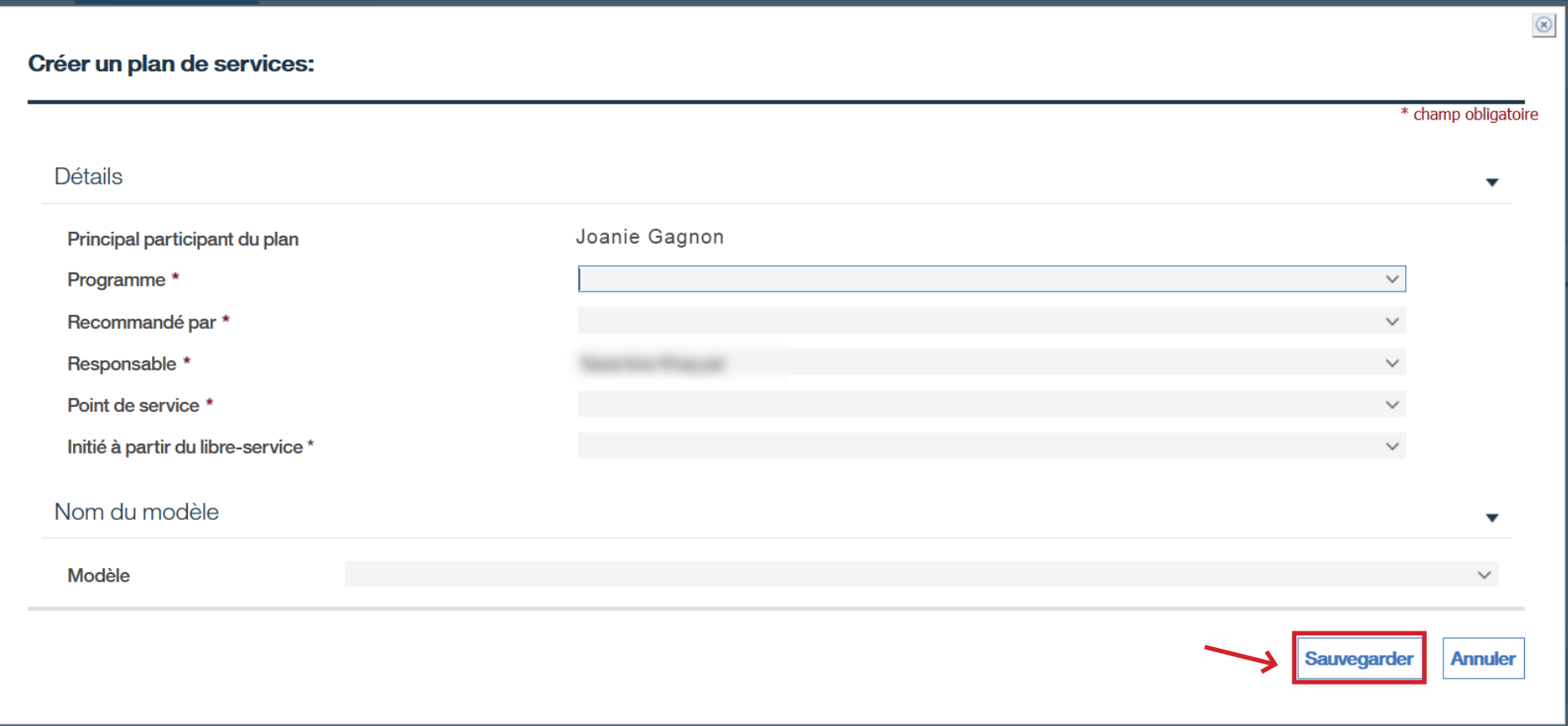

- › Cliquez sur **Sommaire sur le client**.
- › Cliquez sur **Nouveau sommaire**.

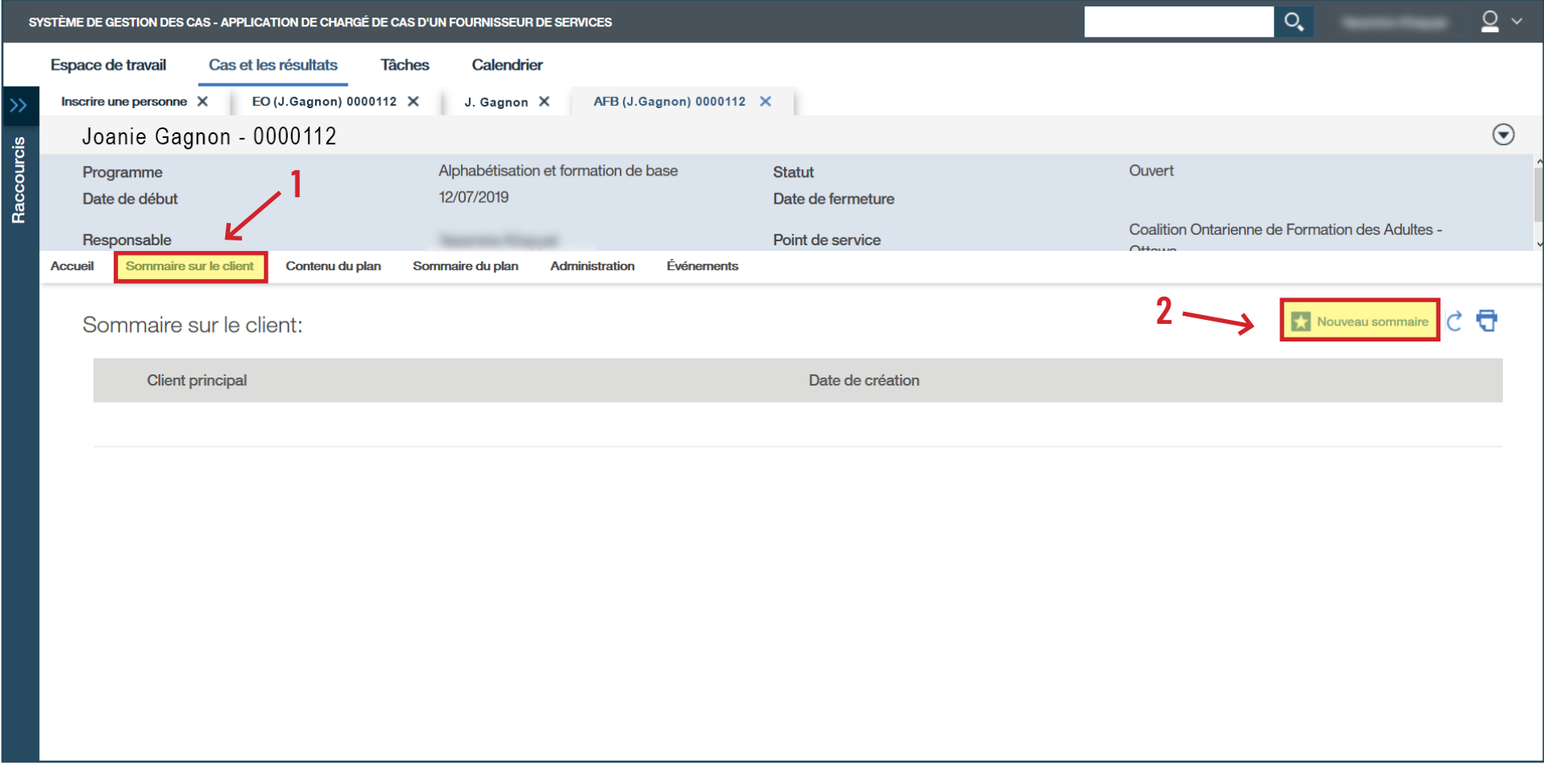

› Remplissez les champs obligatoires.

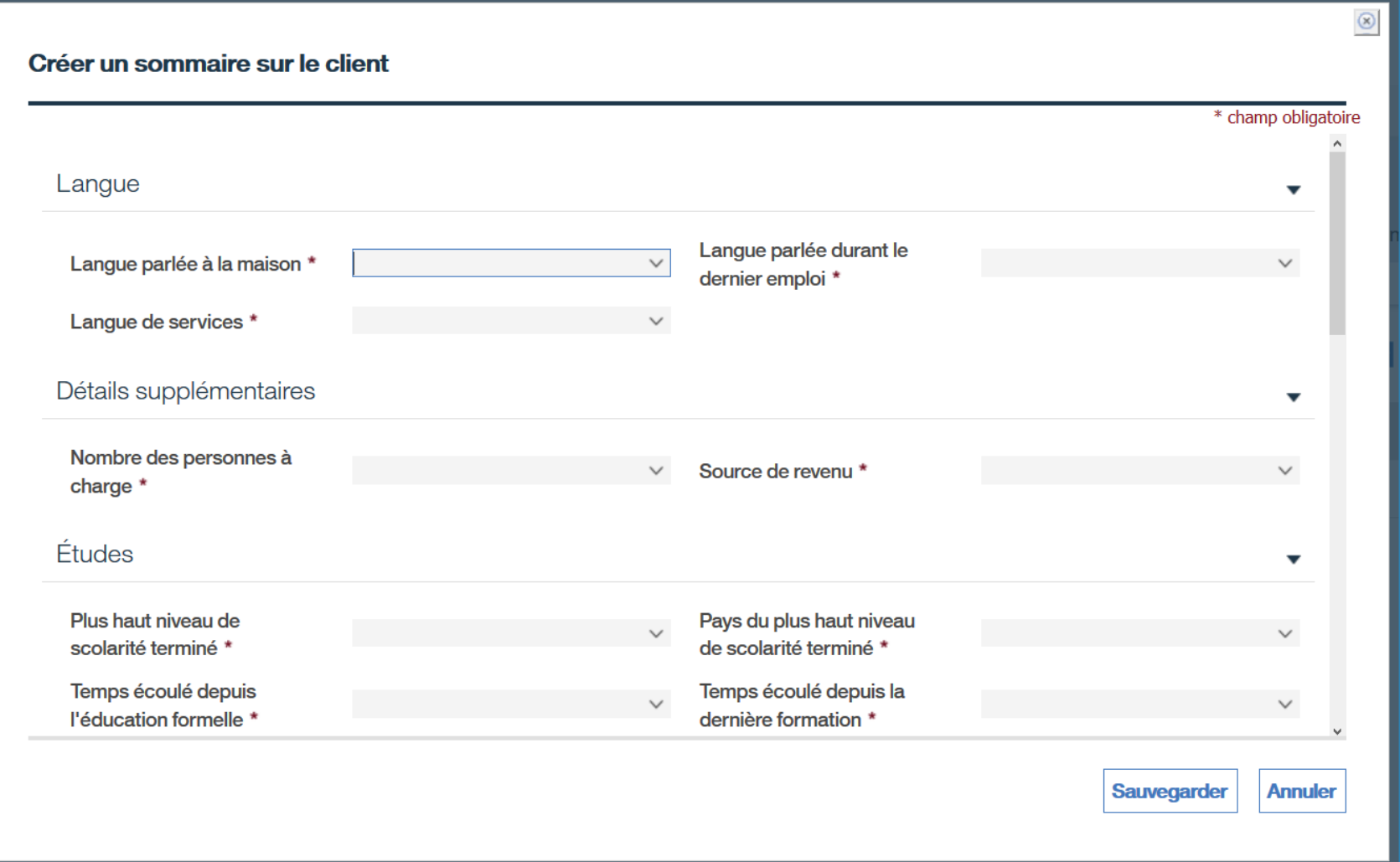

- › 2e partie : Créez un sommaire sur le client.
- › Cliquez sur **Sauvegarder**.

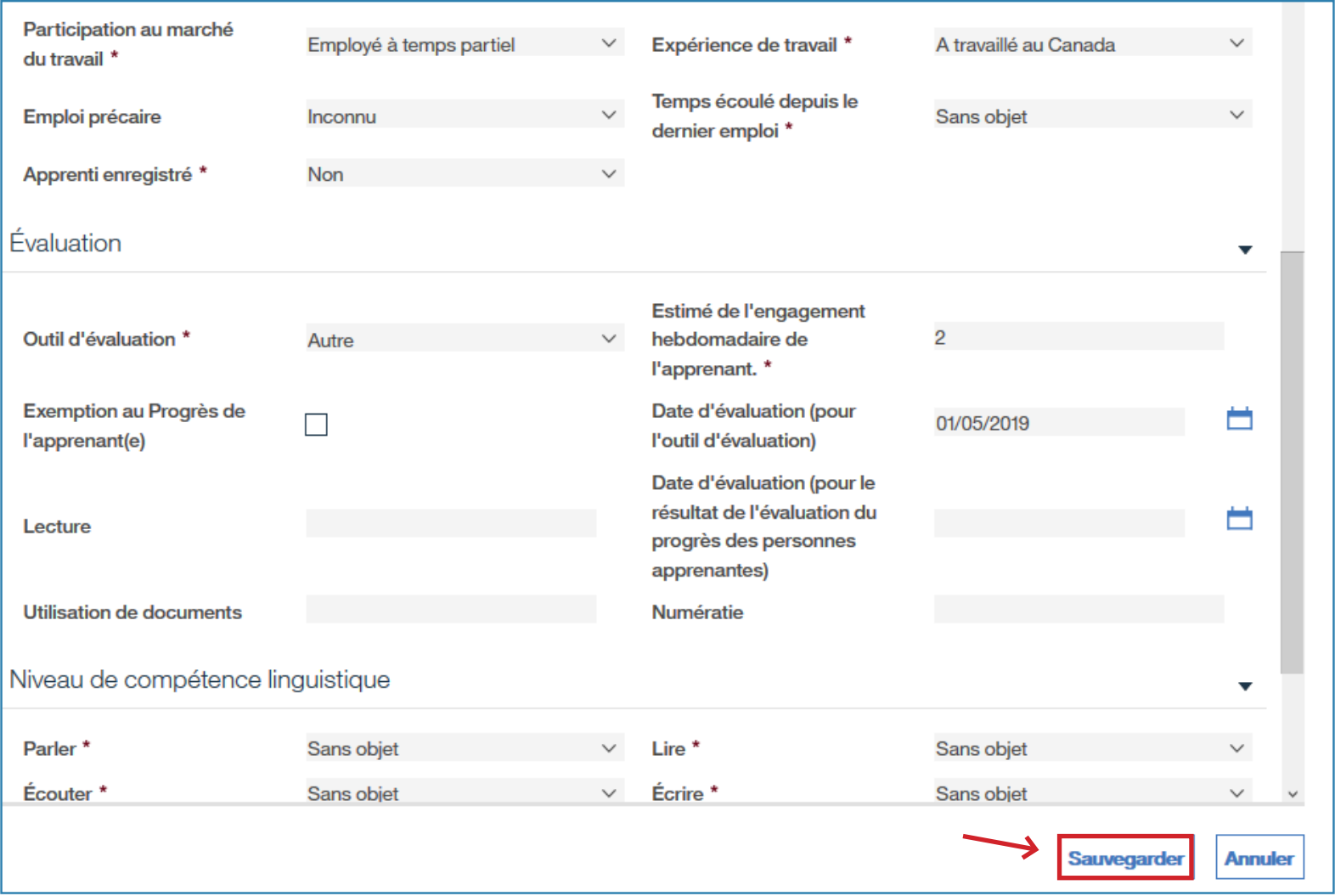

› Sélectionnez la tâche jalon que vous désirez et cliquez sur **Sélectionner** à la gauche.

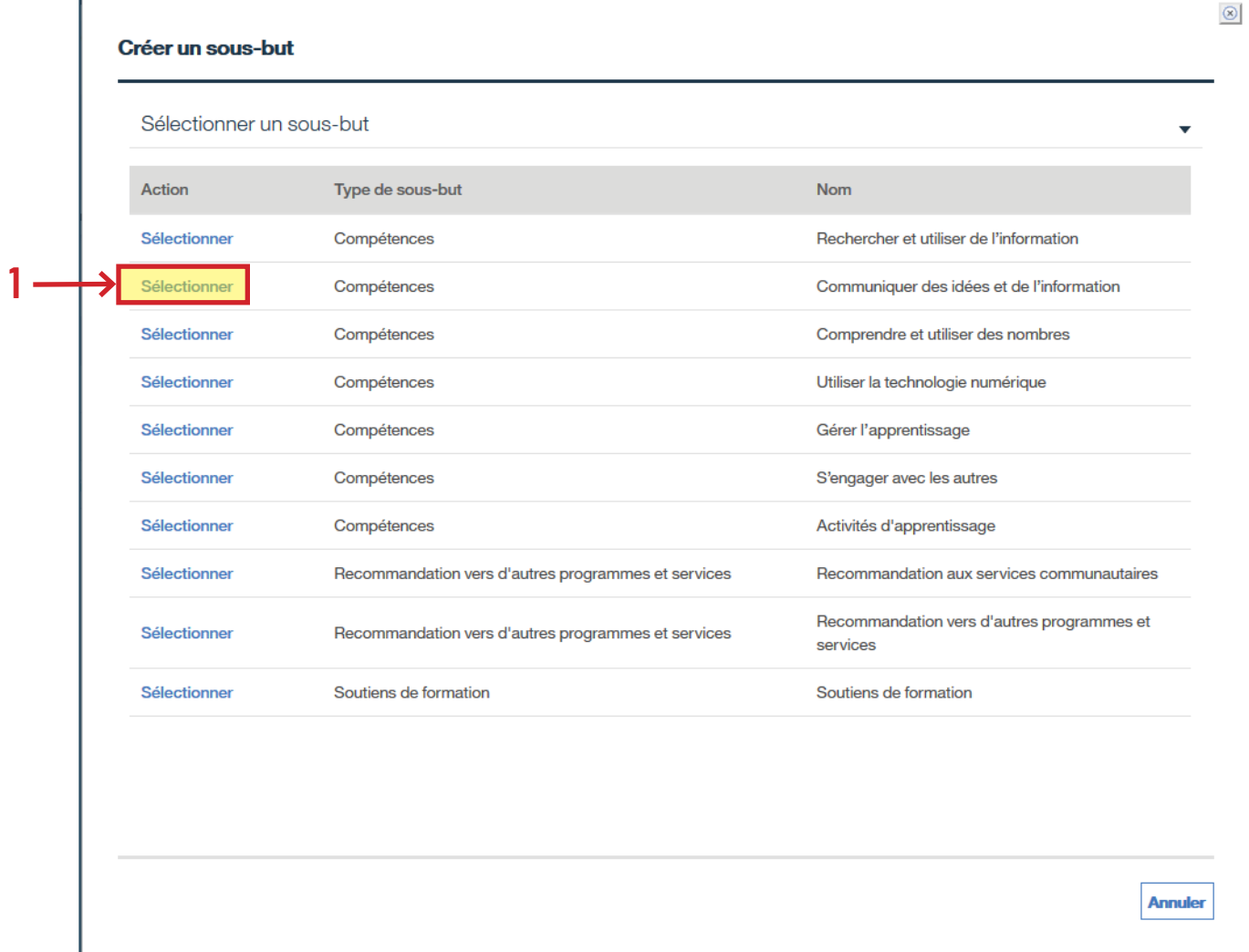

# › Cliquez sur **Sauvegarder**.

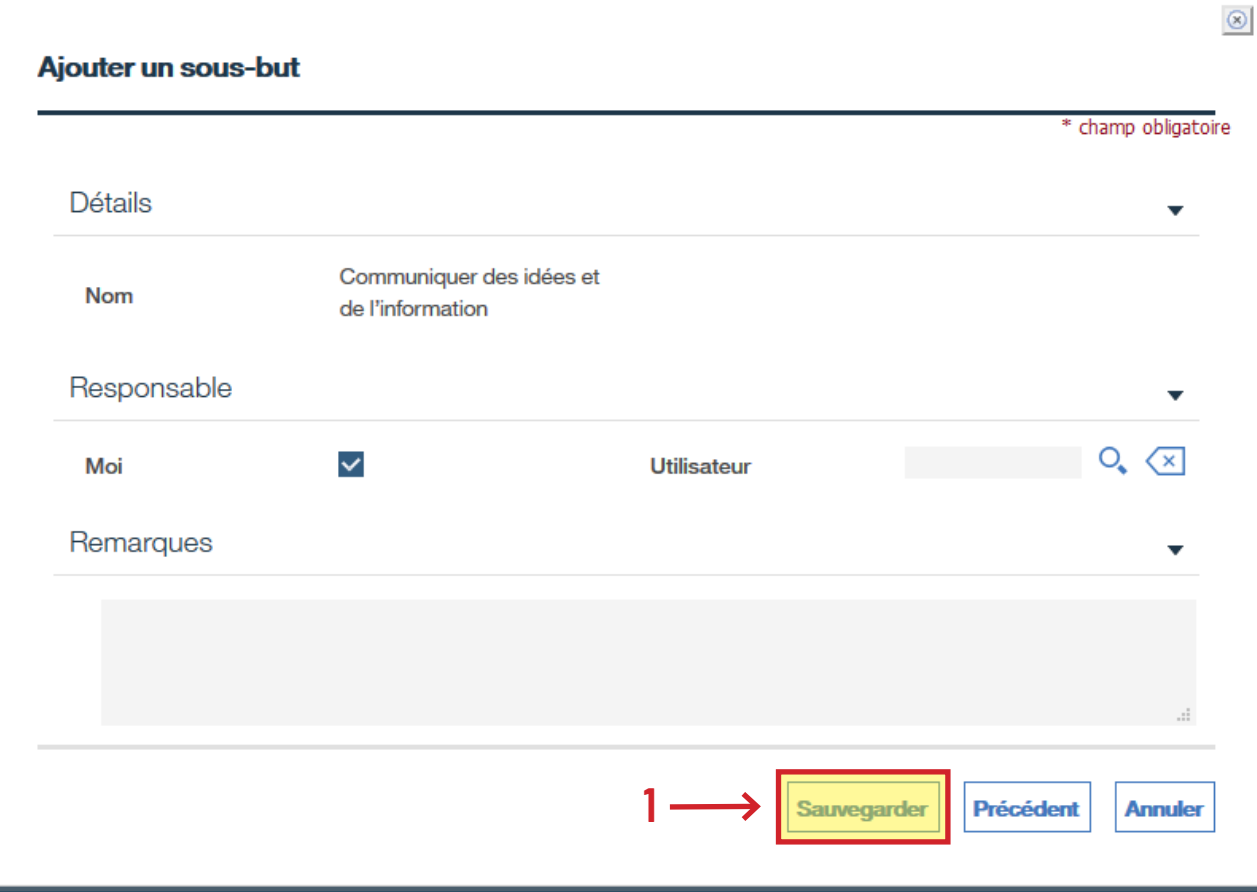

- › Sous **Communiquer des idées et de l'information**, cliquez sur les trois points à la droite.
- › Cliquez sur **Ajouter un objectif...**

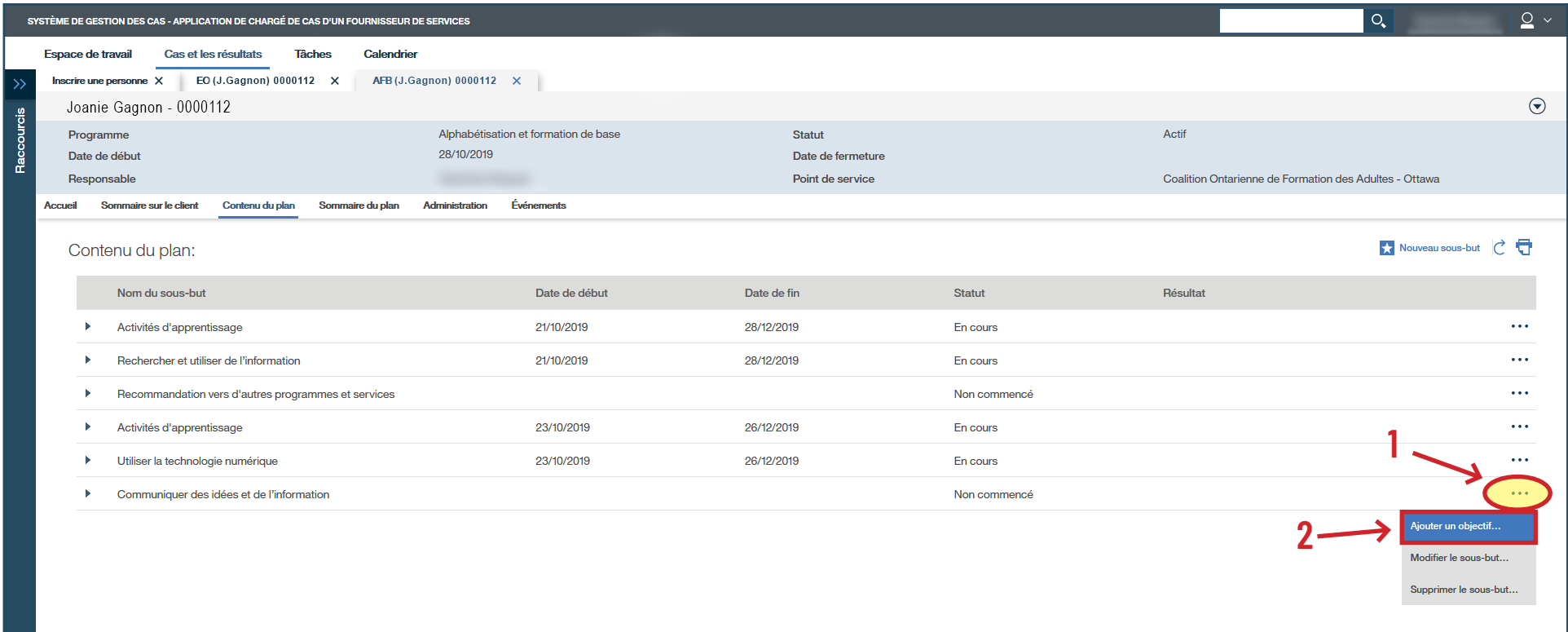

› Sélectionnez le type d'objectif et cliquez sur **Continuer**.

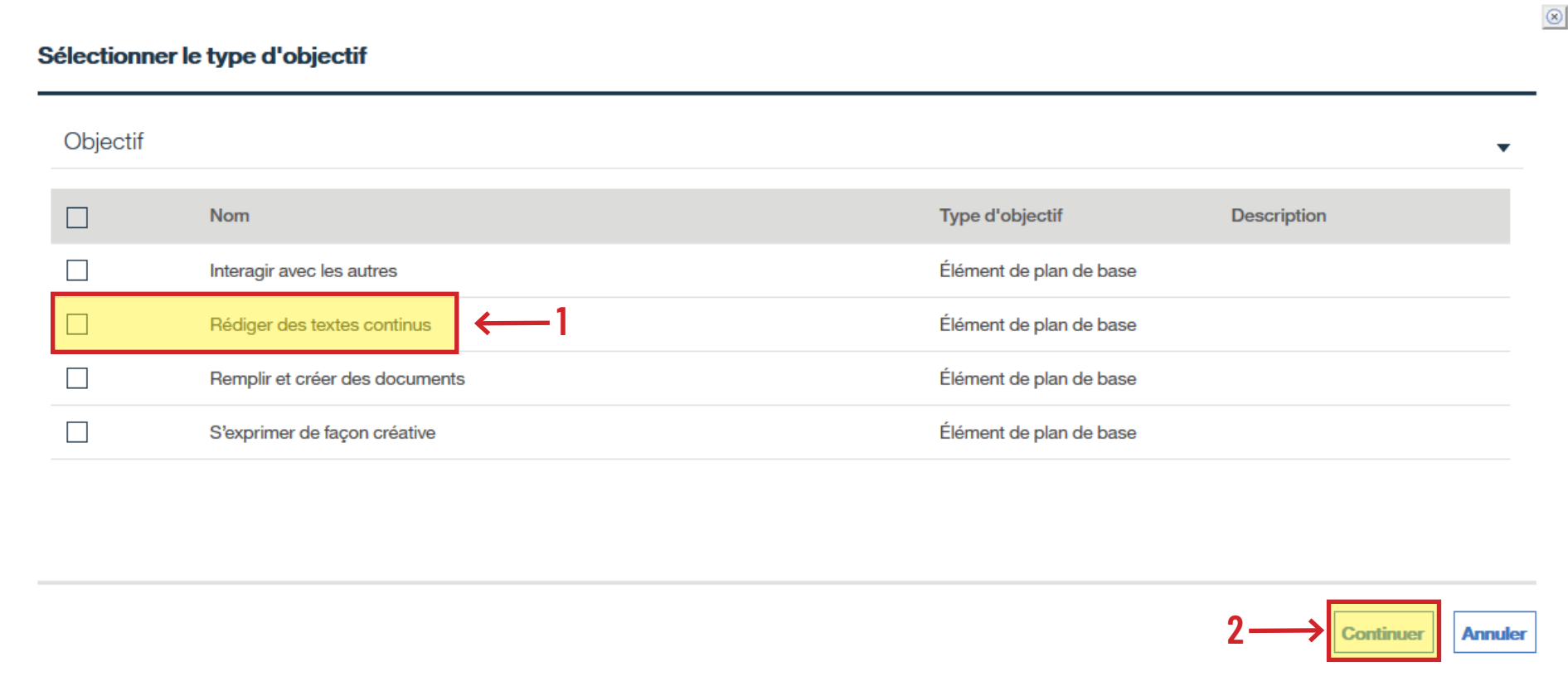

- › Remplissez les champs de la tâche jalon et changez la date de fin prévue.
- › Cliquez sur **Enregistrer et quitter**.
- › Si la personne apprenante suit de la formation avec un autre centre en même temps qu'avec le vôtre, cochez la case **Apprentissage Mixte**.

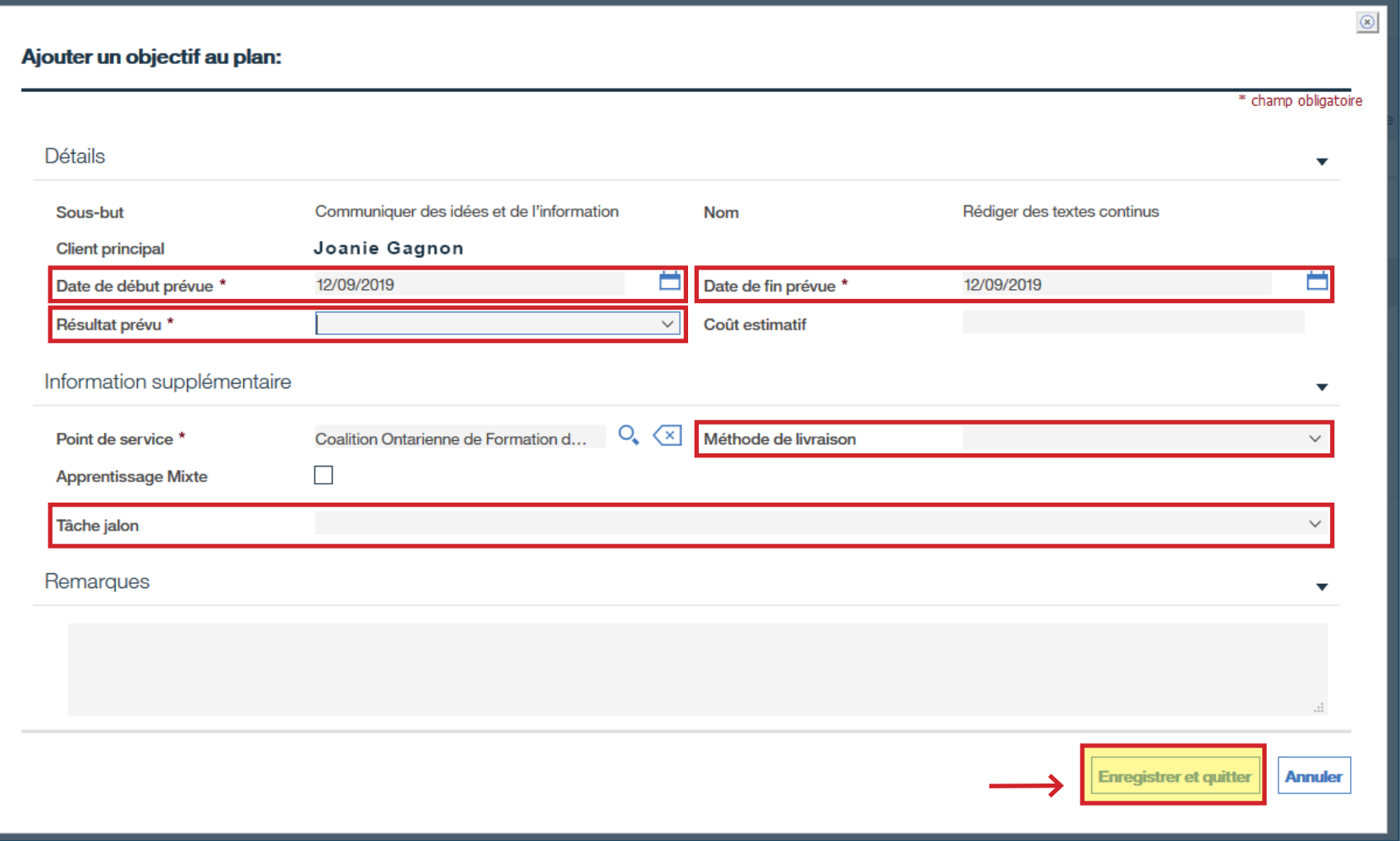

#### › Sous **Communiquer des idées et de l'information**, cliquez sur les trois points à la droite.

› Cliquez sur **Modifier un objectif...**

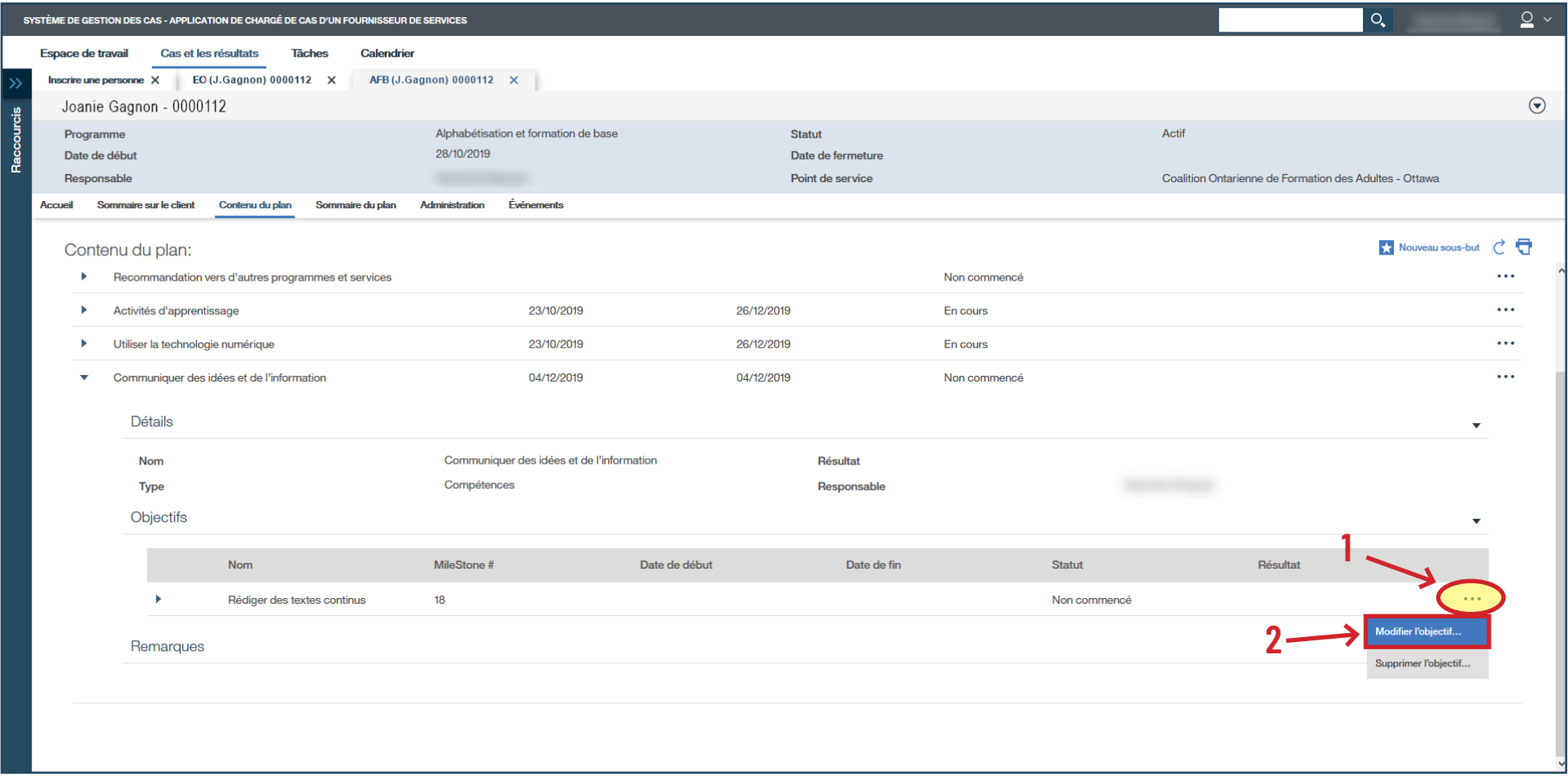

#### › Remplissez les champs obligatoires.

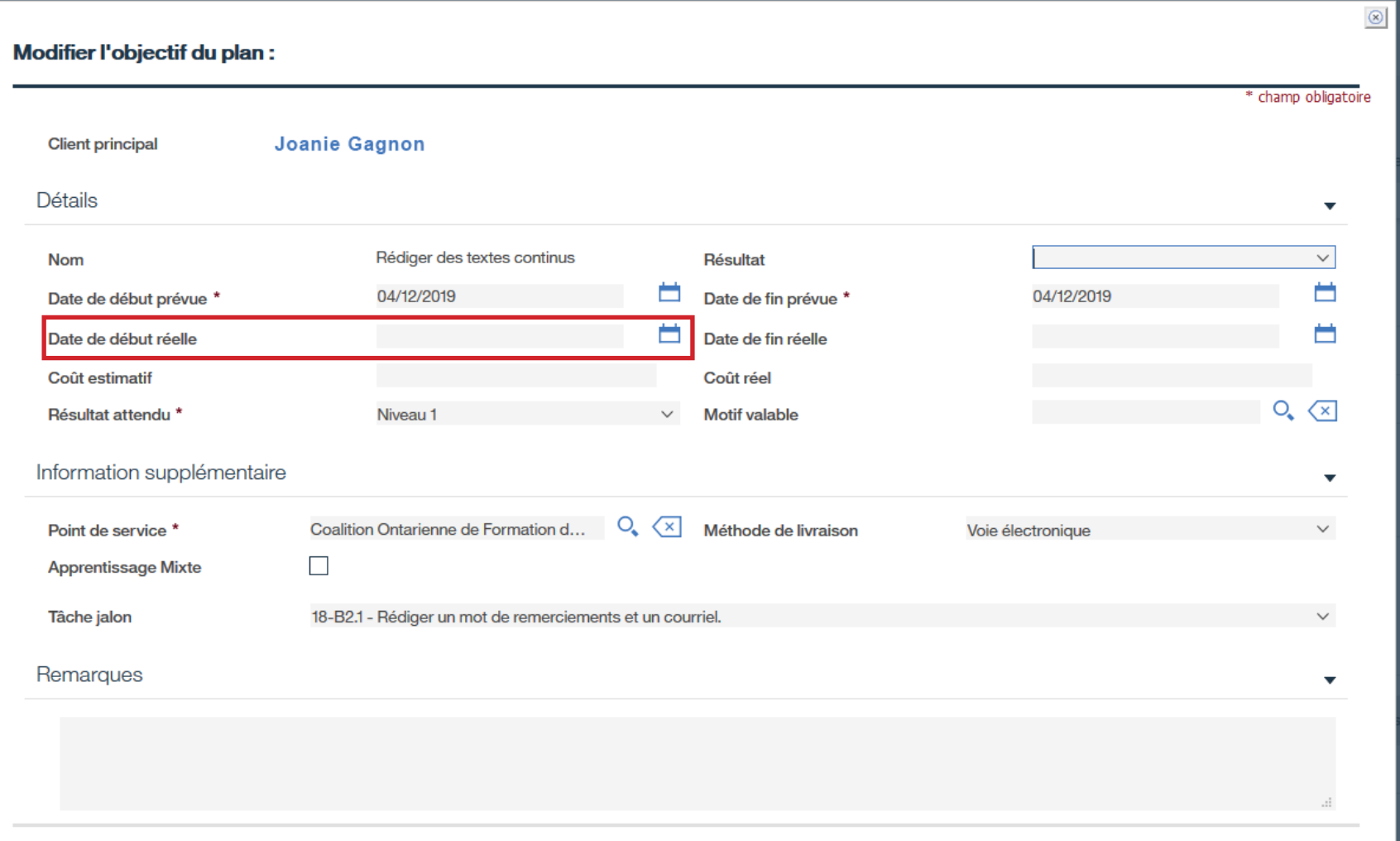

› Toujours sous **Contenu du plan**, cliquez sur **Nouveau sous-but** (deux buts : Activités d'apprentissage et Recommandation vers d'autres programmes).

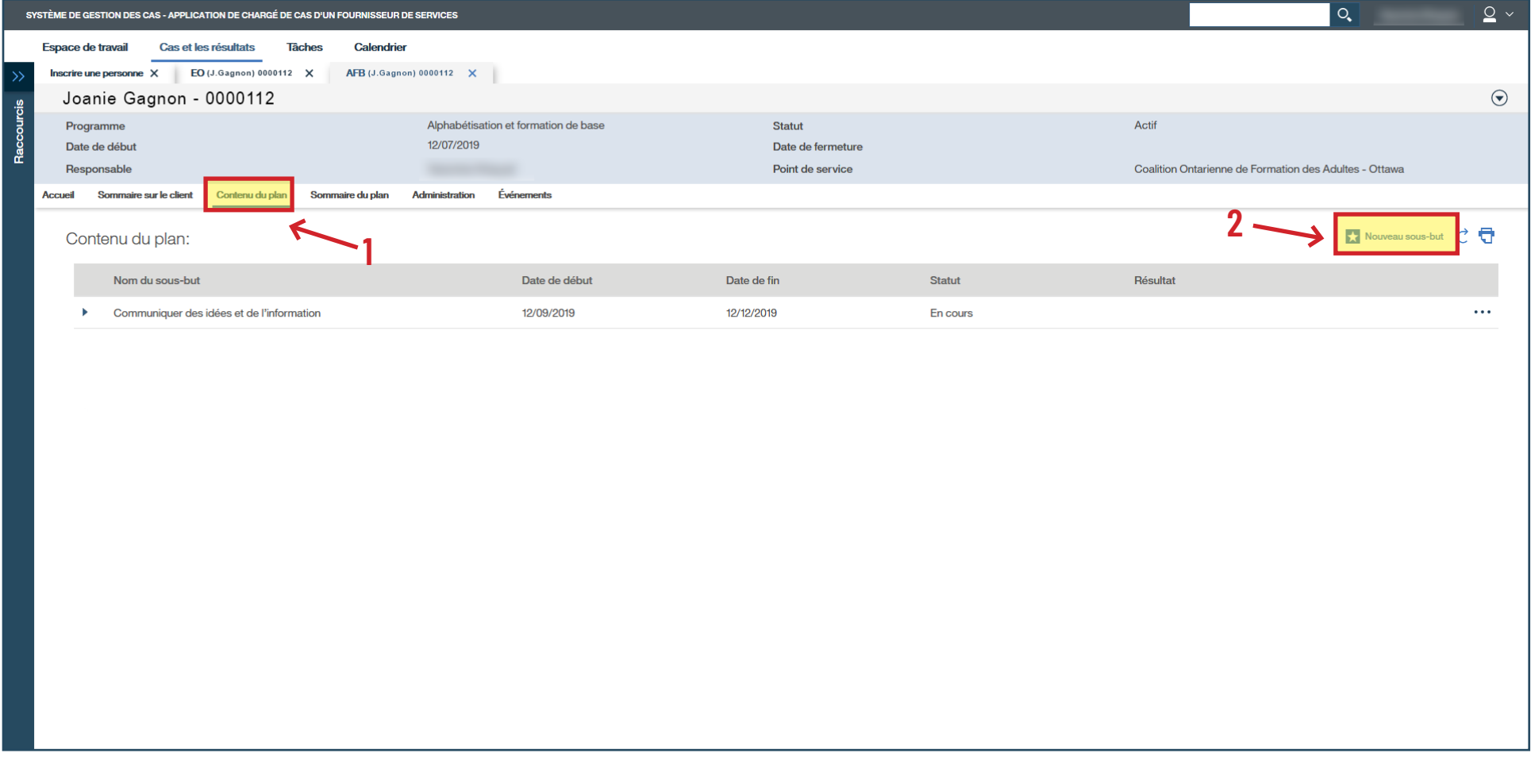

# › Sélectionnez le **sous-but** voulu : **Activités d'apprentissage**.

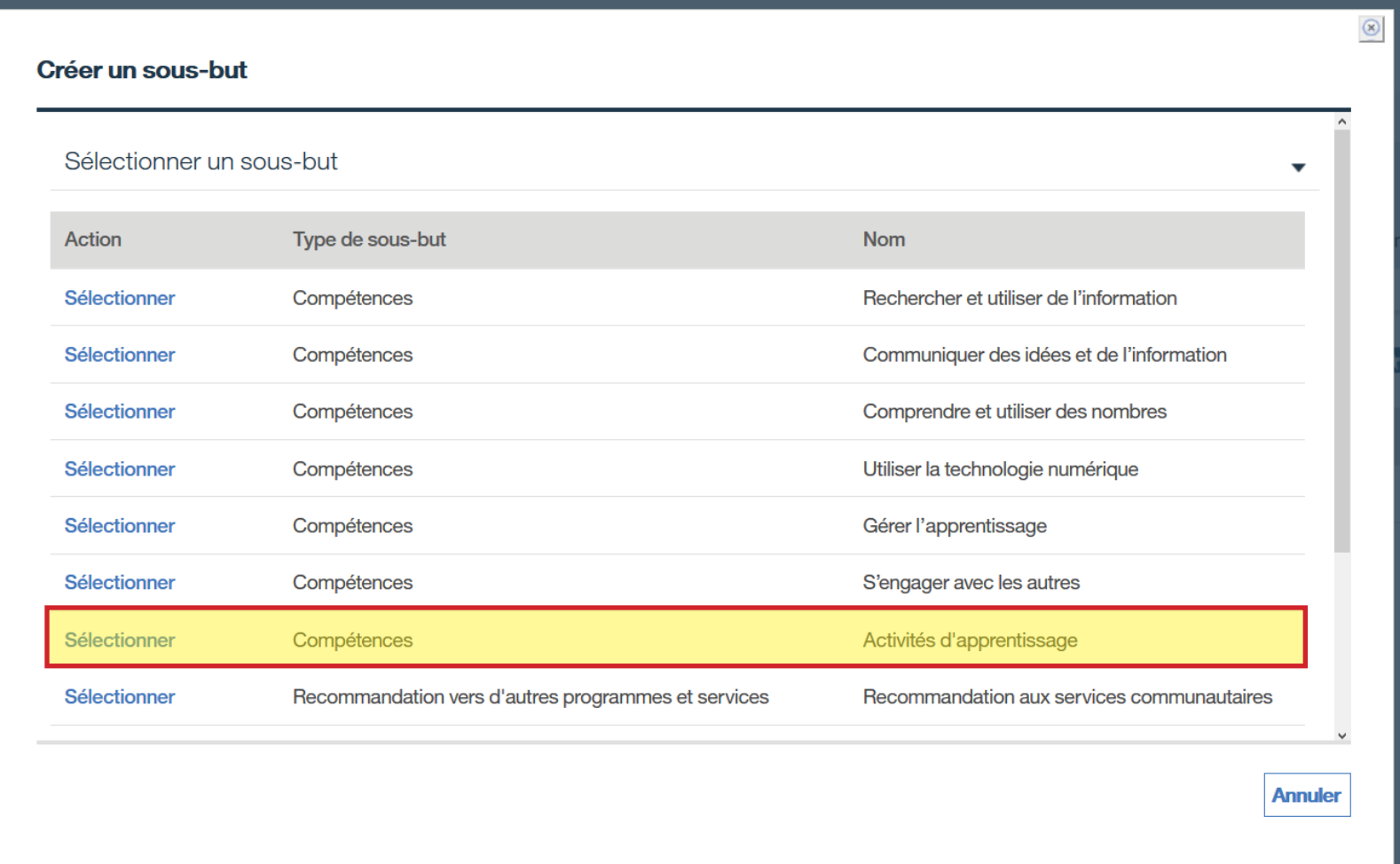

# › Cliquez sur **Sauvegarder**.

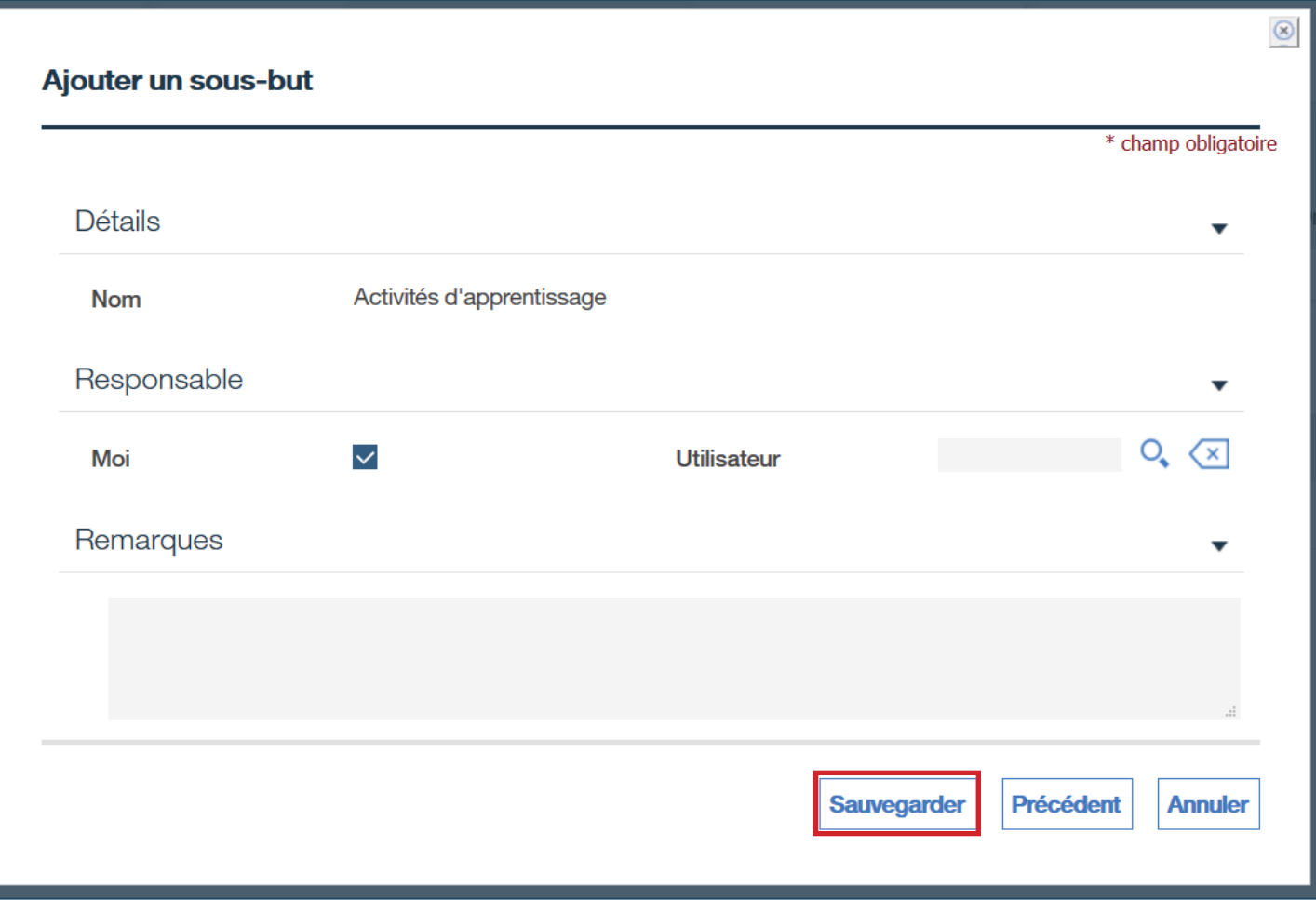

- › Sous **Activités d'apprentissage**, cliquez sur les trois points à la droite.
- › Cliquez sur **Ajouter un objectif...**

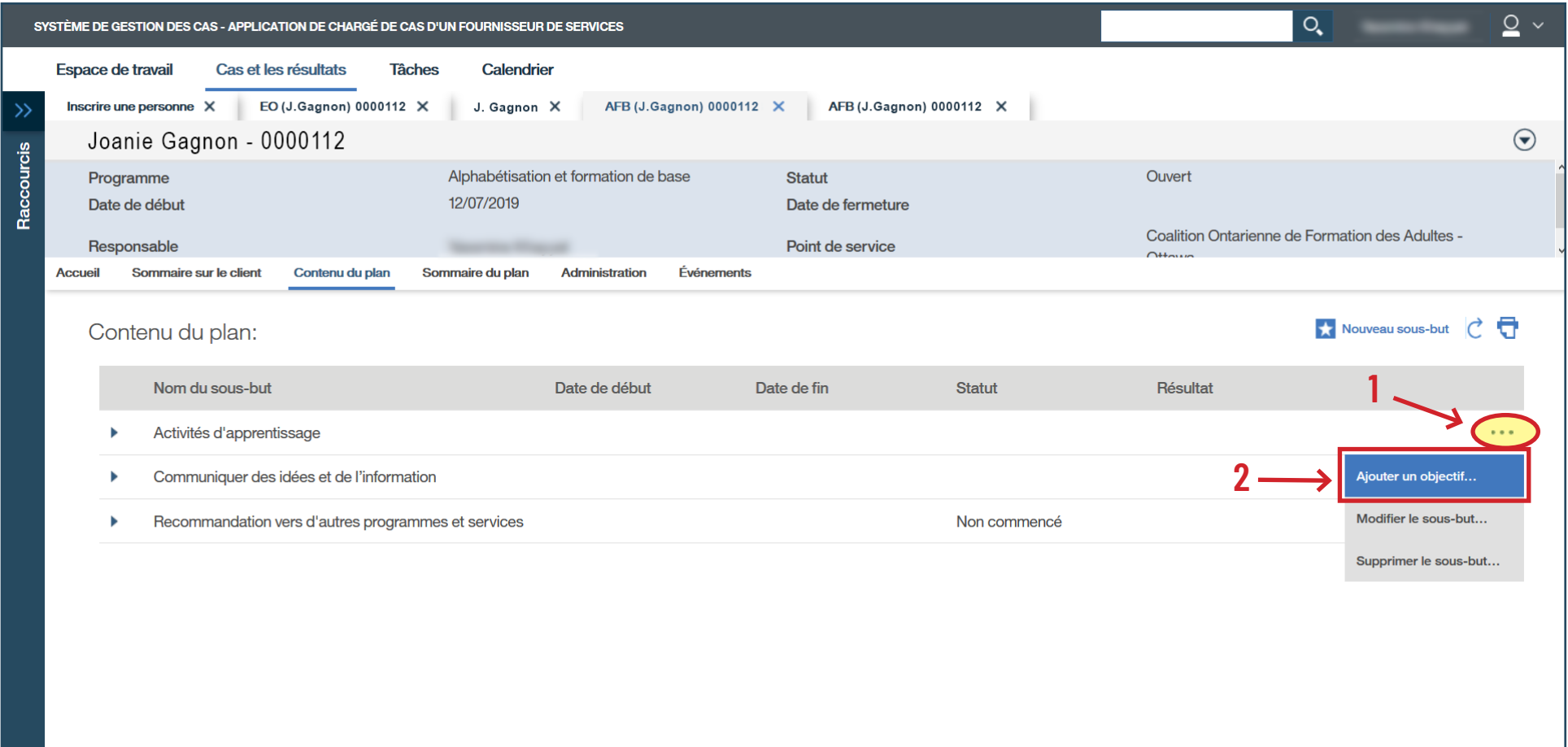

# › Sélectionnez l'objectif à votre sous-but : **Élément du plan de base personnalisé** (activités d'apprentissage).

› Cliquez sur **Continuer**.

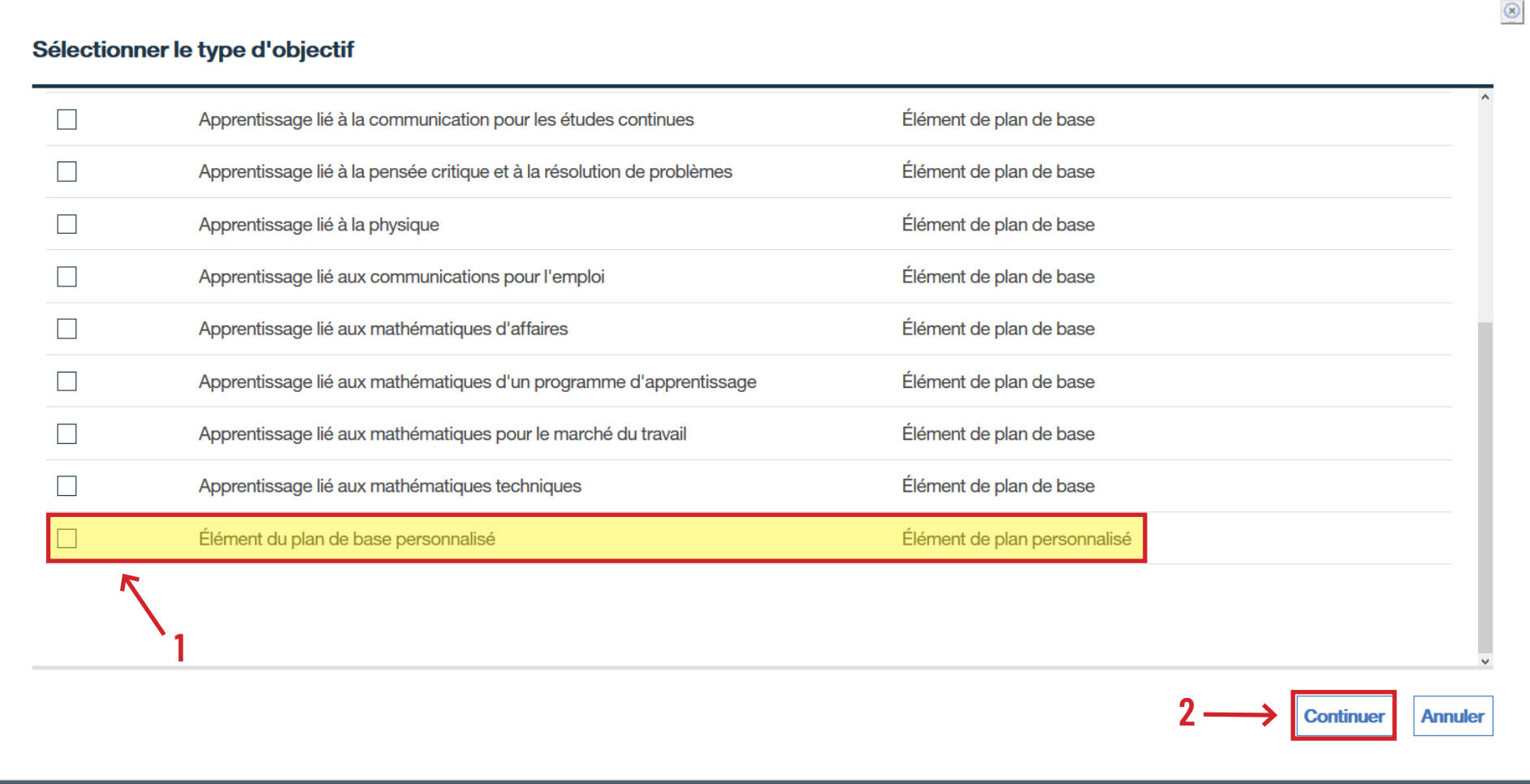

- › Remplissez les champs obligatoires : **Date de début prévue**, **Résultat attendu**, **Nom du cours**, **Date de fin prévue** et **Méthode de livraison**.
- › Cliquez sur **Enregistrer et quitter**.
- › Si la personne apprenante suit de la formation avec un autre centre en même temps qu'avec le vôtre, cochez la case **Apprentissage Mixte**.

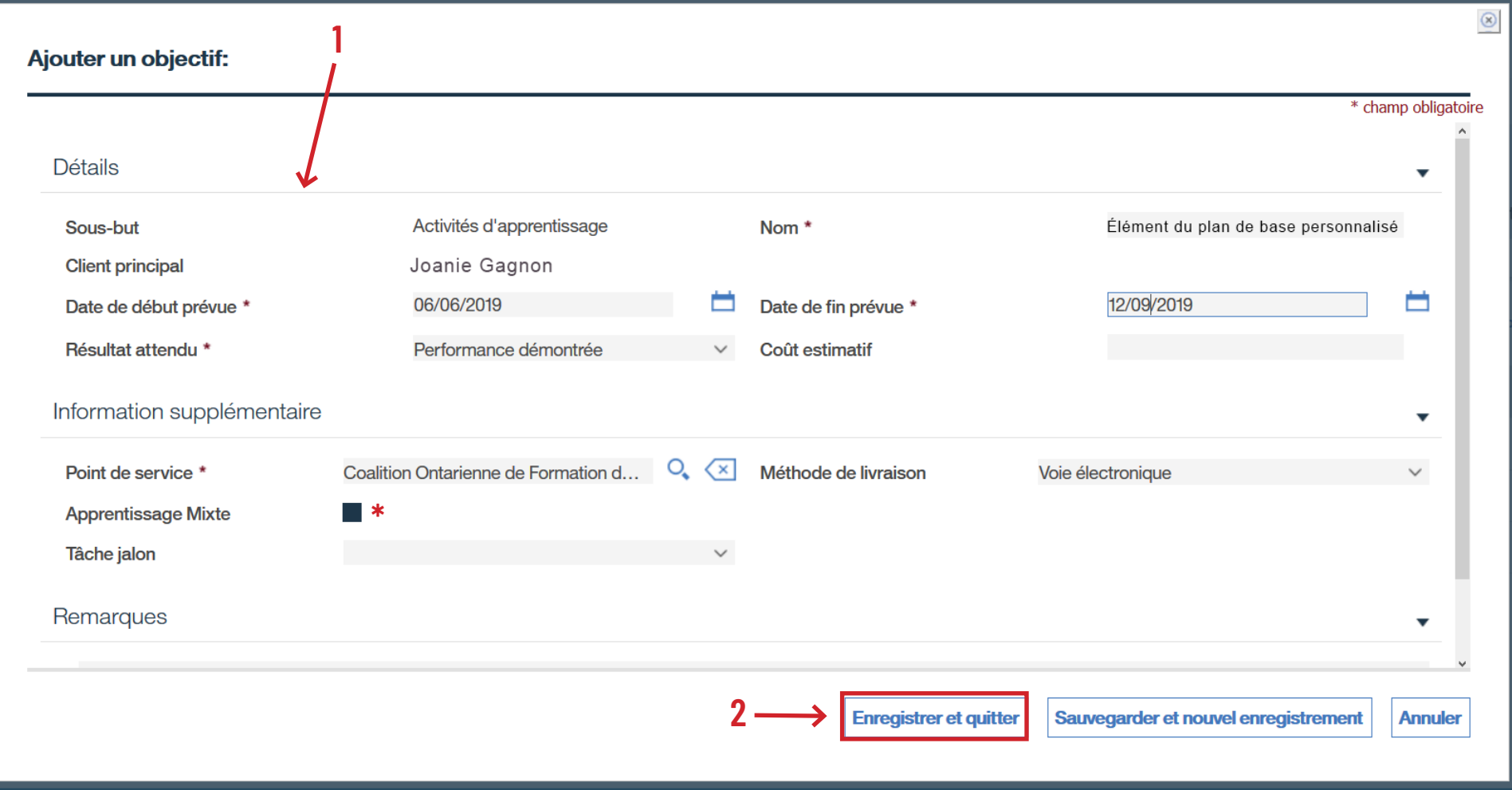

› Sous **Contenu du plan**, cliquez sur la flèche près d'**Activités d'apprentissage**.

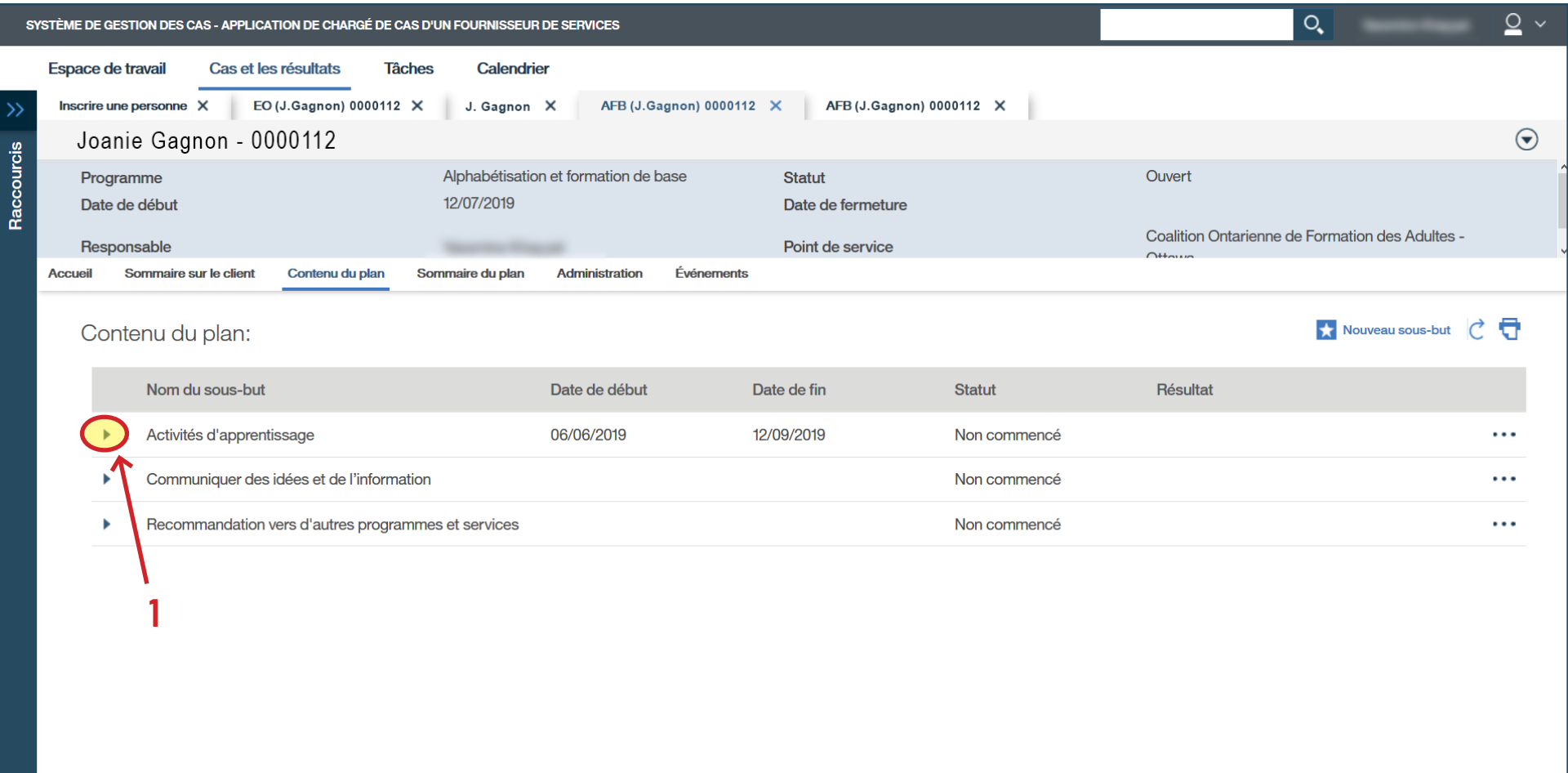

- › Cliquez sur les trois points à côté de l'objectif pour accéder au sous-menu.
- › Cliquez sur **Modifier l'objectif...**

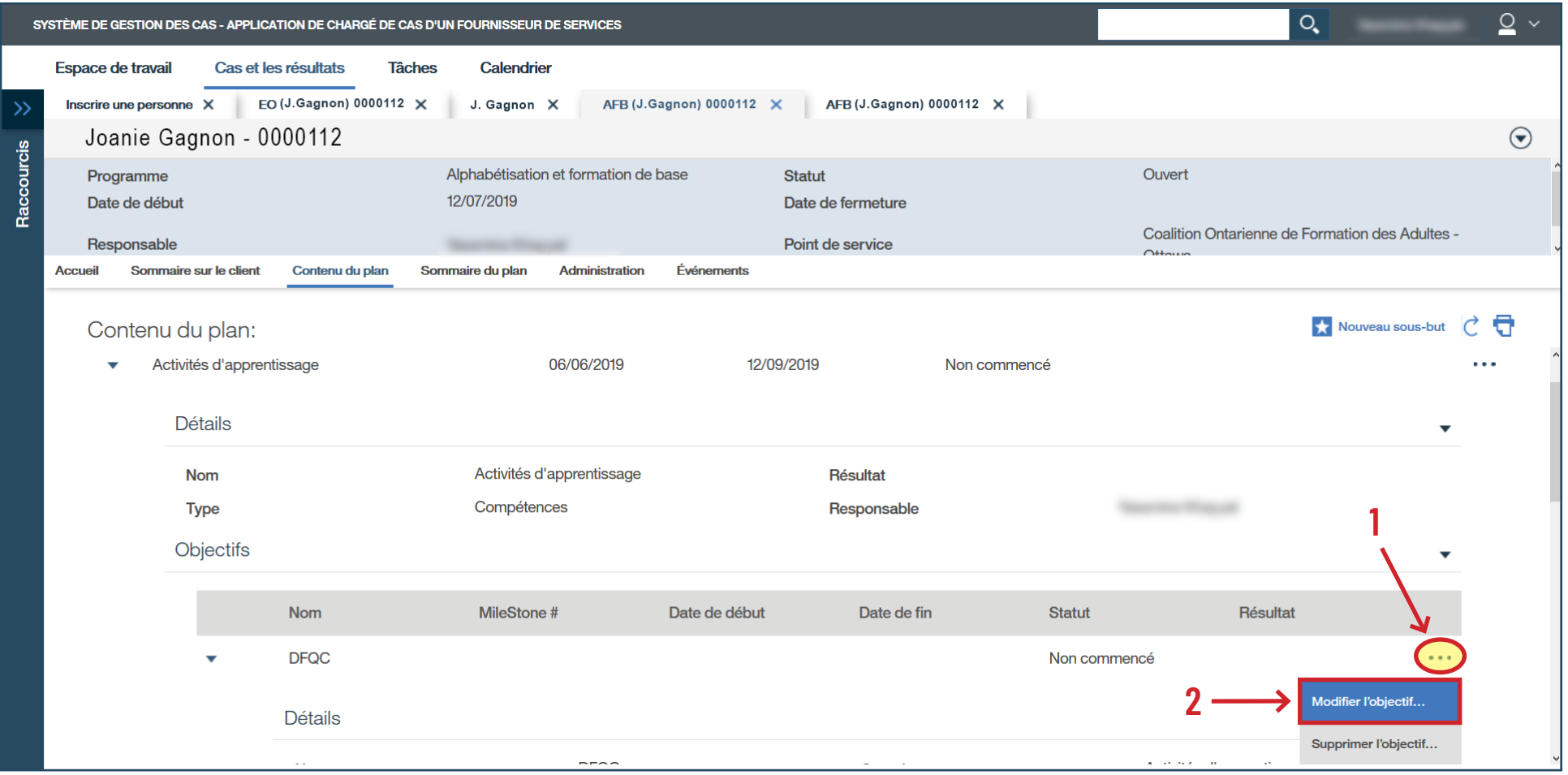

- › Inscrivez la **Date de début réelle**.
- › Ajoutez des notes dans la section **Remarques**.
- › Cliquez sur **Sauvegarder**.

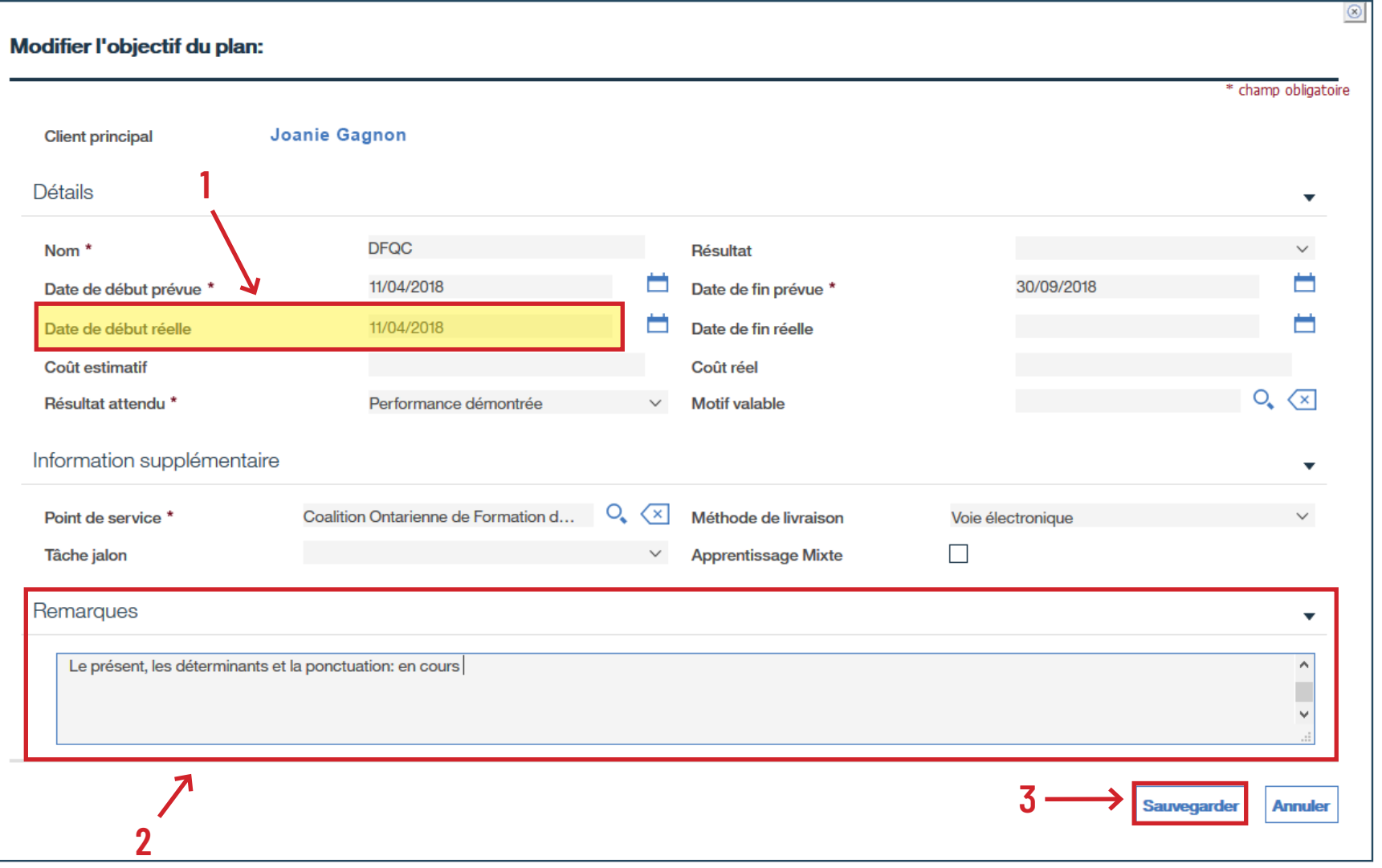

#### › Vérifiez que le statut indique « **En cours** ».

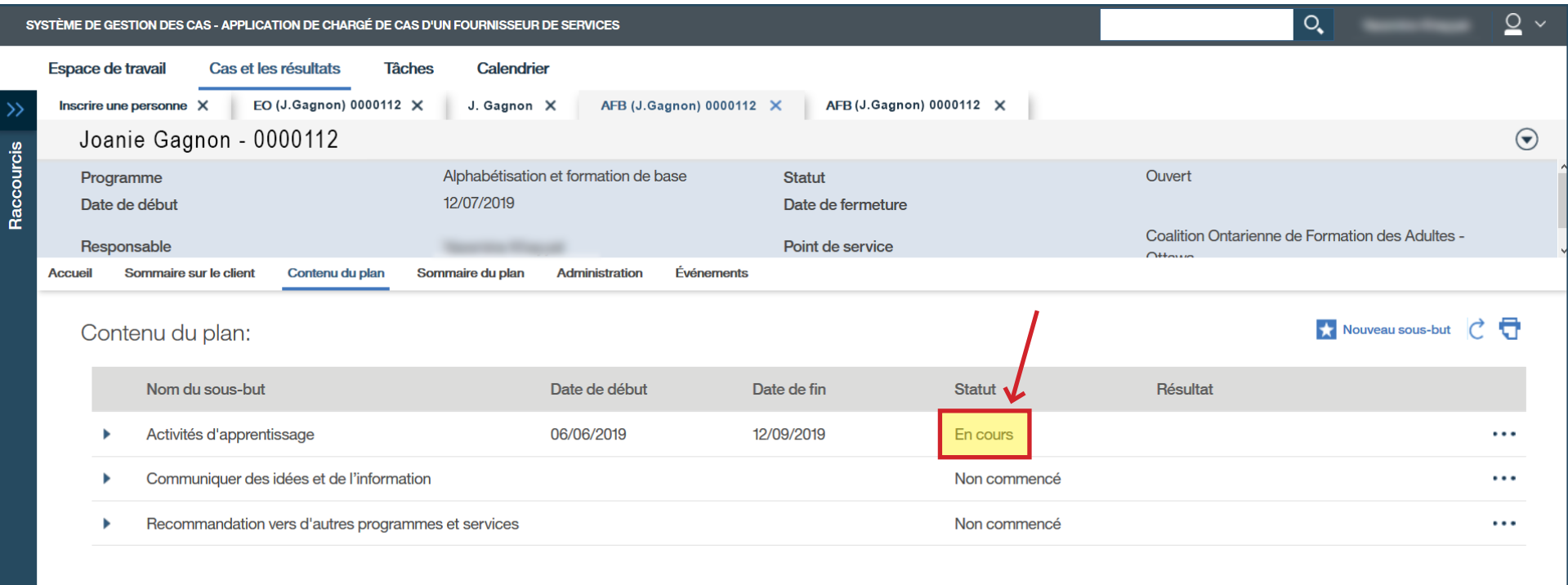

# › Toujours sous **Contenu du plan**, cliquez sur **Nouveau sous-but**.

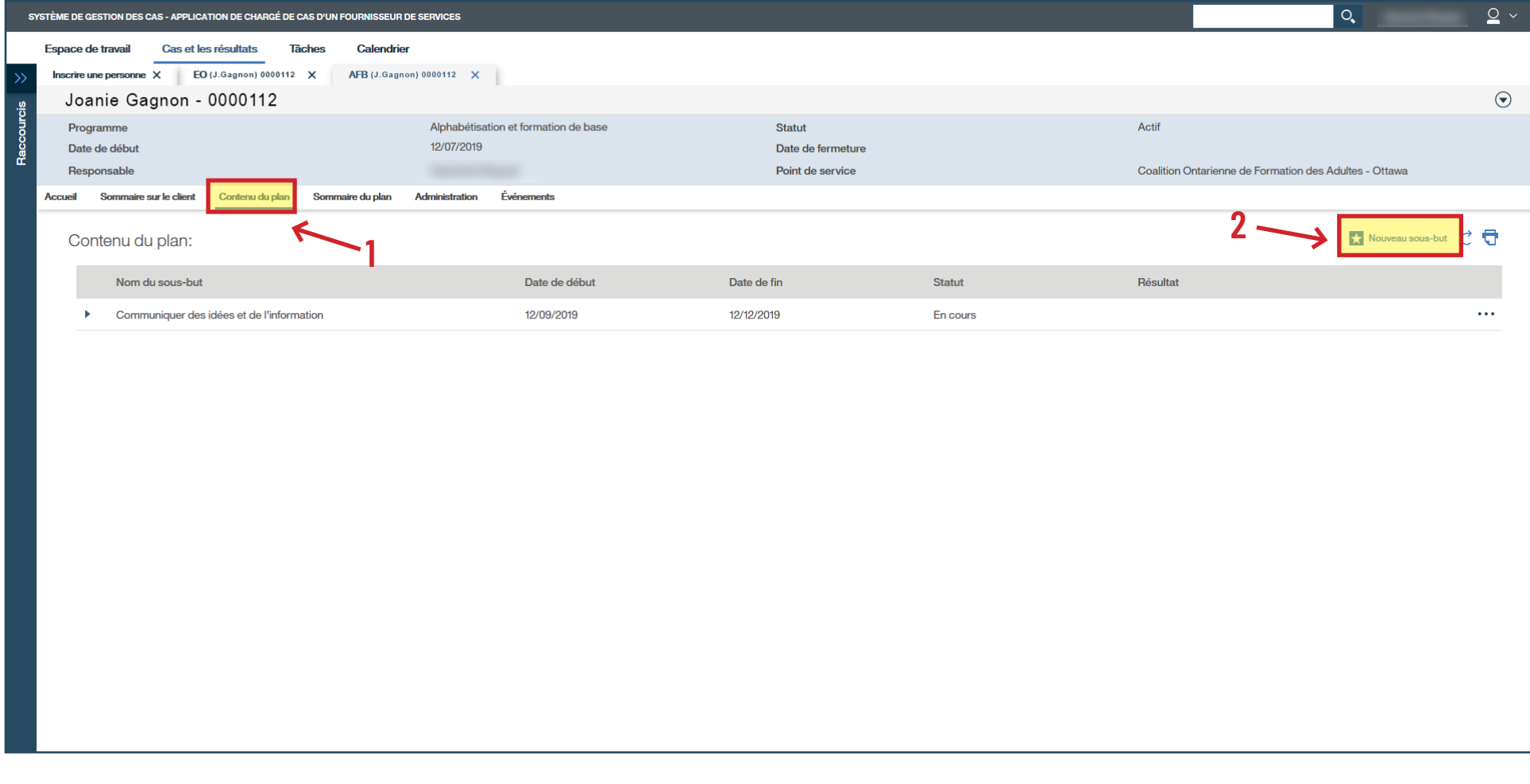

#### › Sélectionnez **Recommandation vers d'autres programmes et services**.

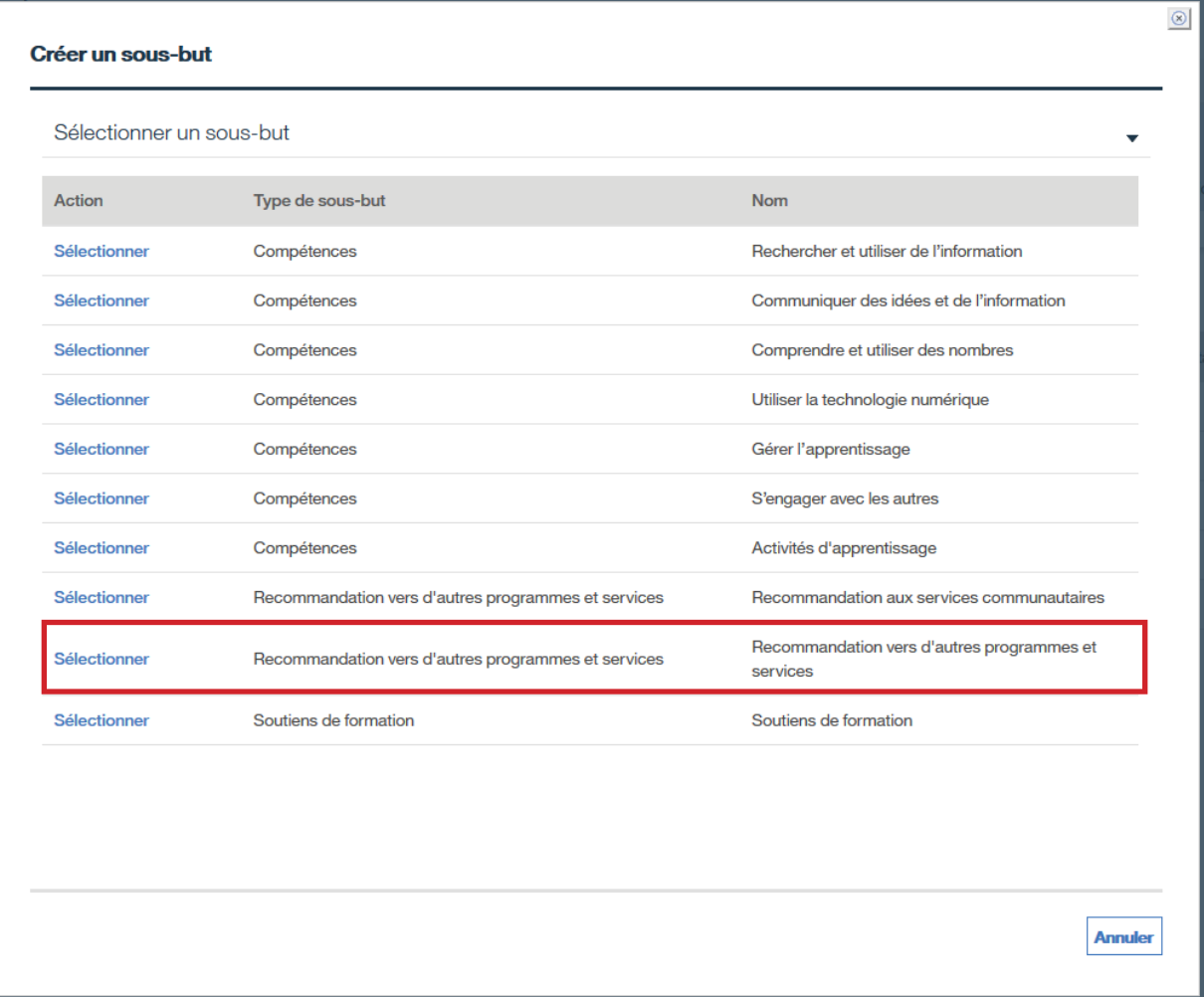

# › Cliquez sur **Sauvegarder**.

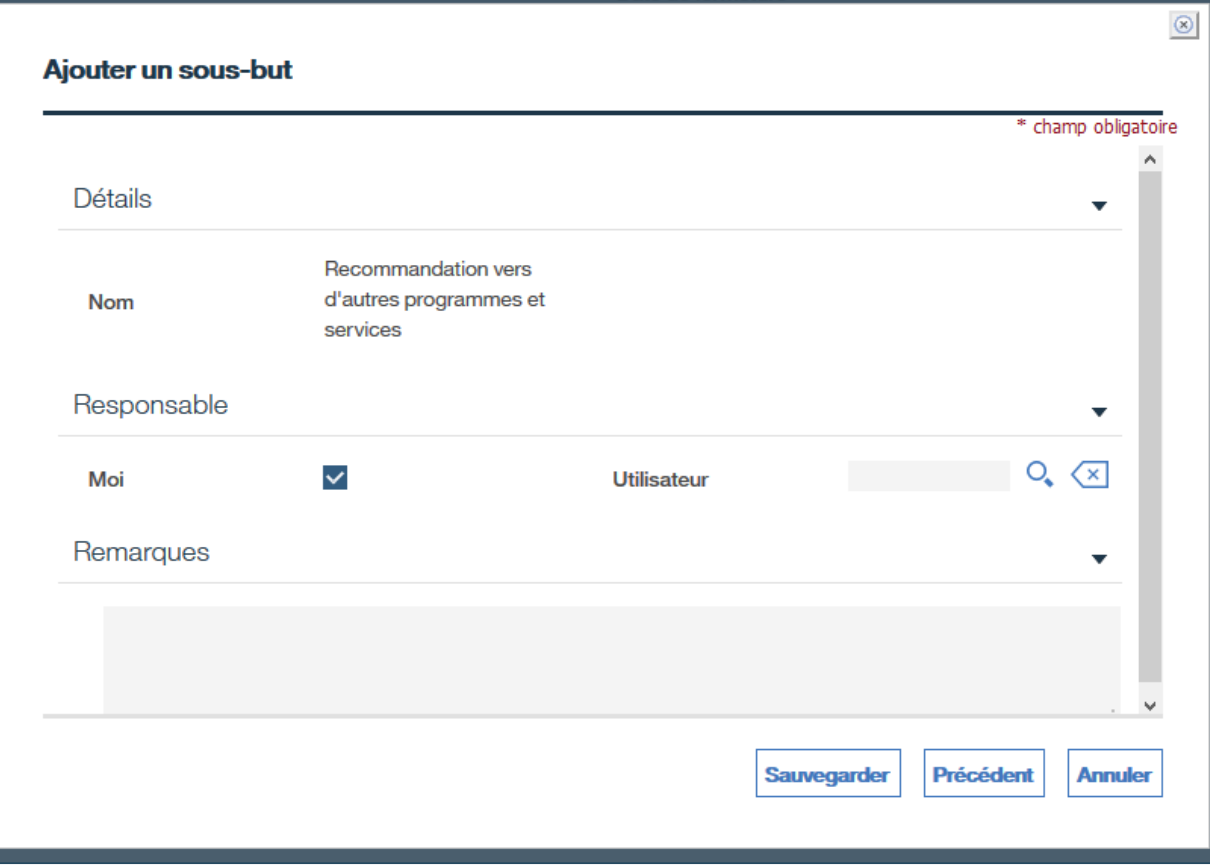

- › Pour approuver et activer le plan, cliquez sur **Accueil**.
- › Cliquez sur les trois points pour accéder au sous-menu.
- › Cliquez sur **Soumettre aux fins d'approbation...**

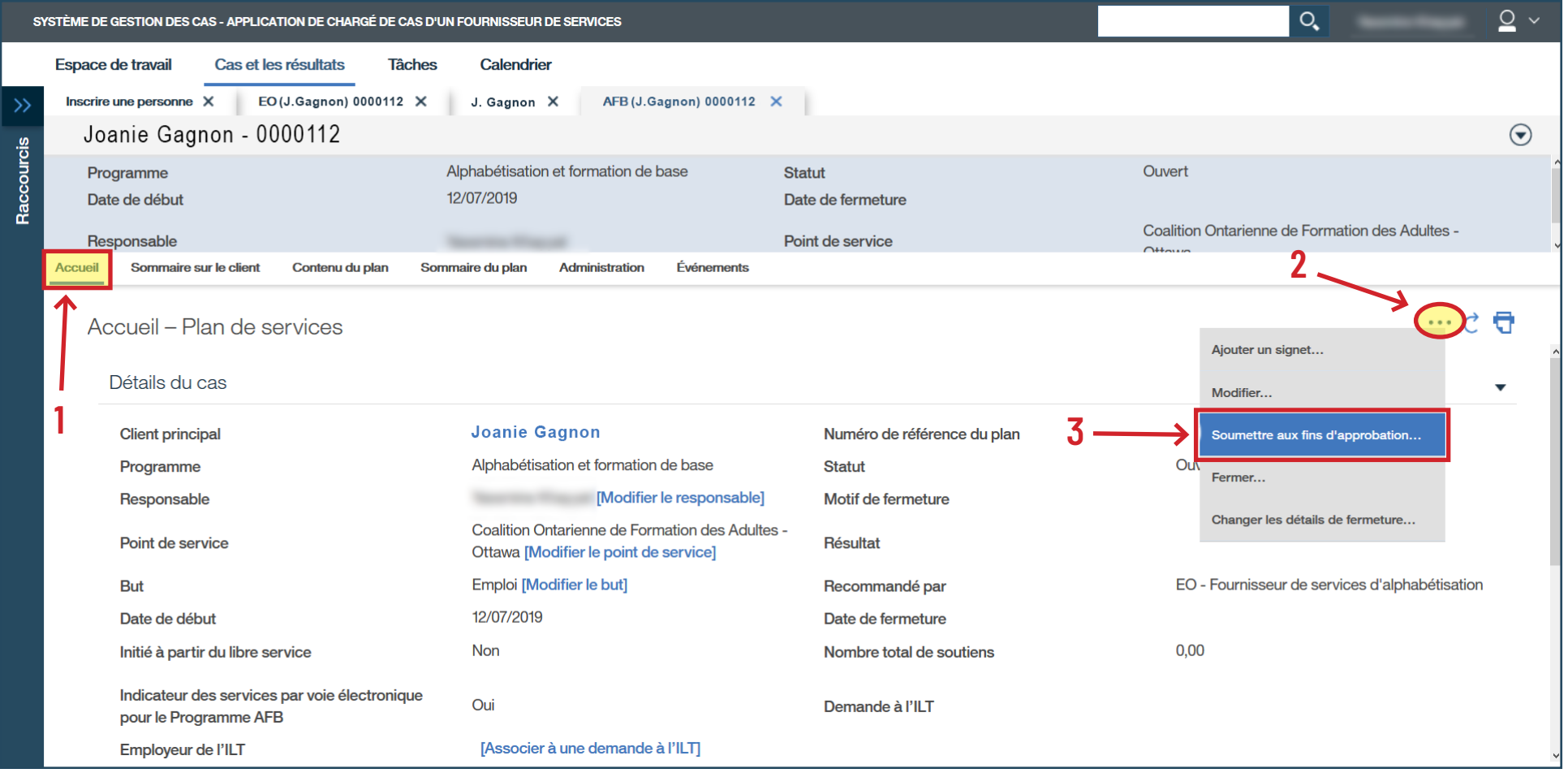

› Cliquez sur **Oui**.

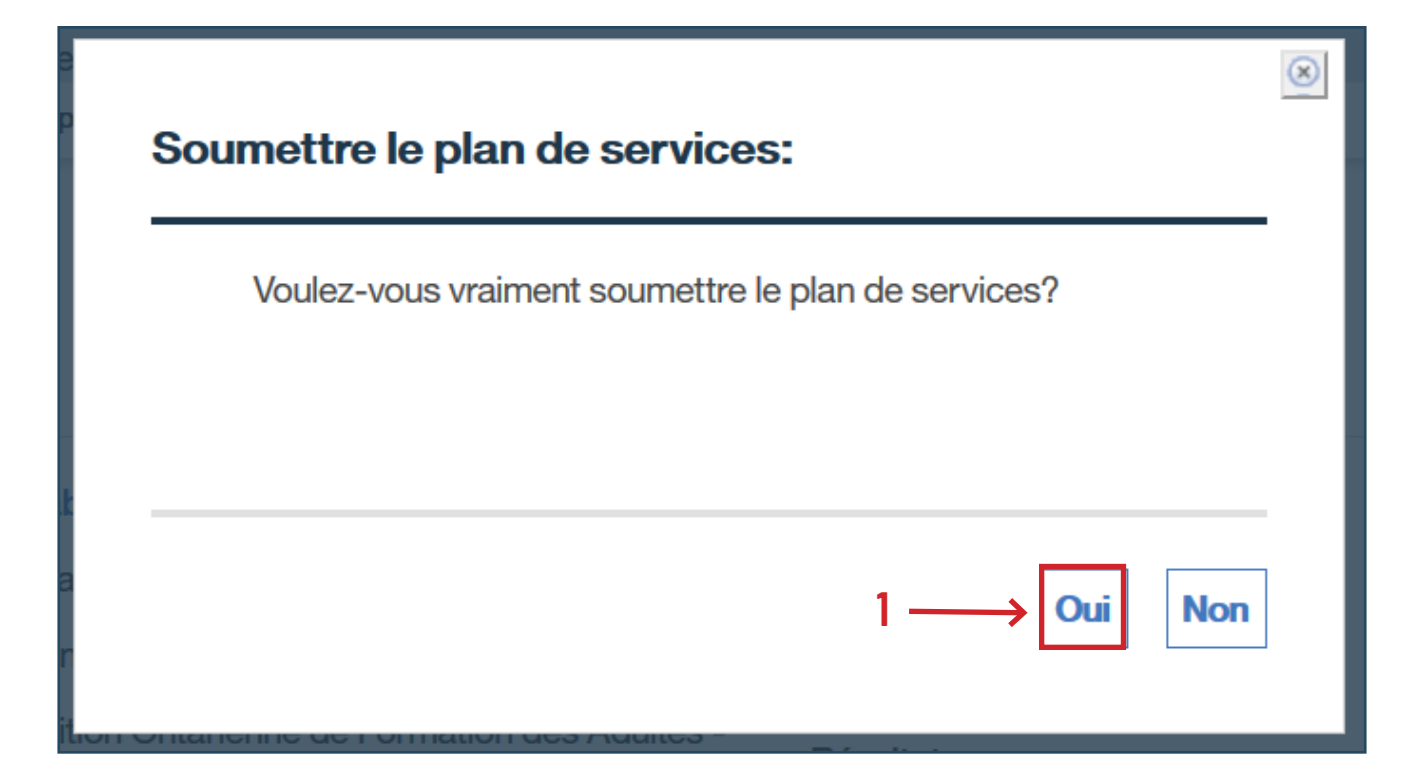

› Vérifiez que le statut indique « **Approuvé** » (c'est la seule fois qu'on voit la mention « Approuvé » ici).

› Cliquez sur **Sommaire du plan**.

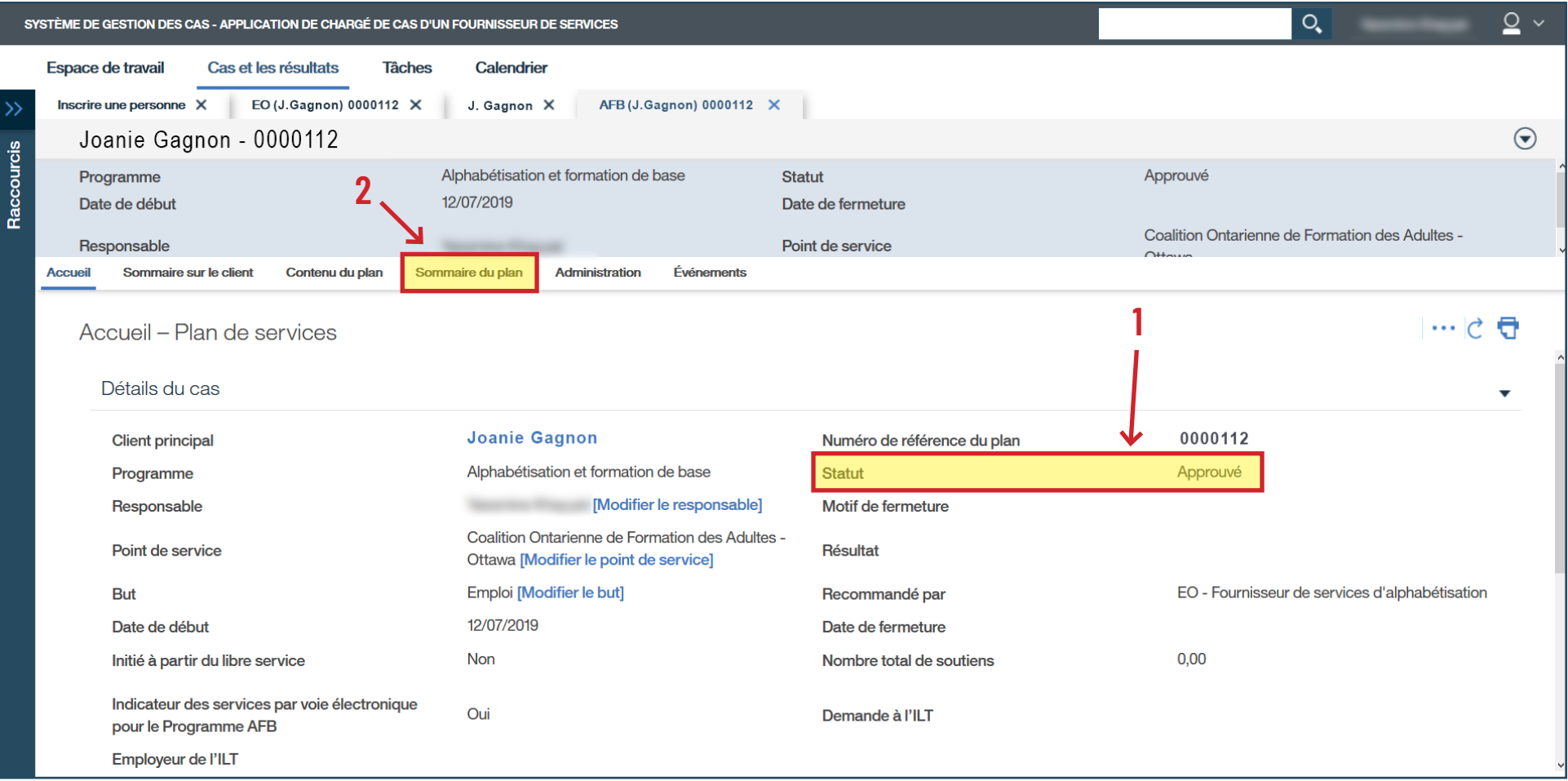

#### › Cliquez sur **Nouveau sommaire du plan**.

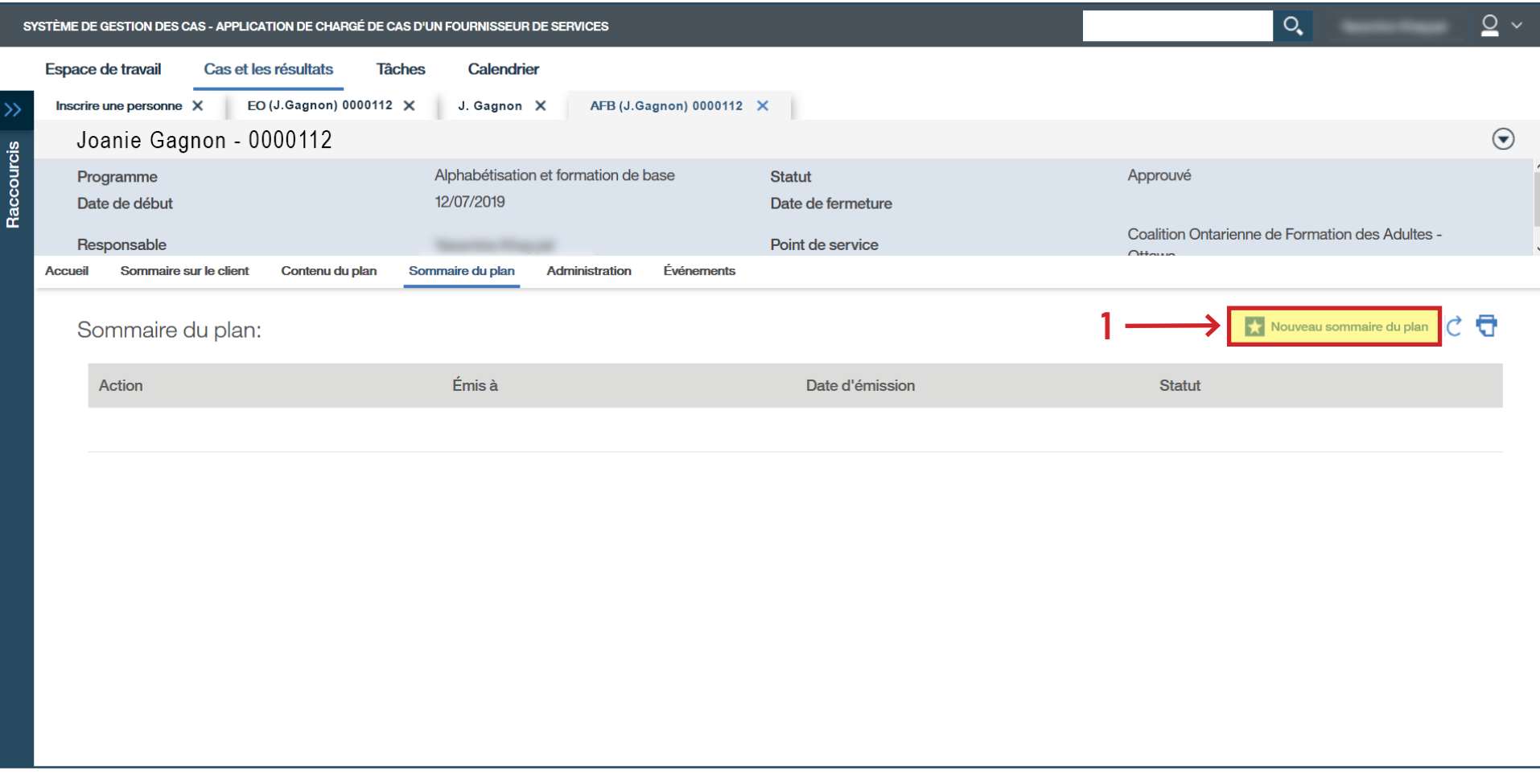

# › Cliquez sur **Sélectionner**.

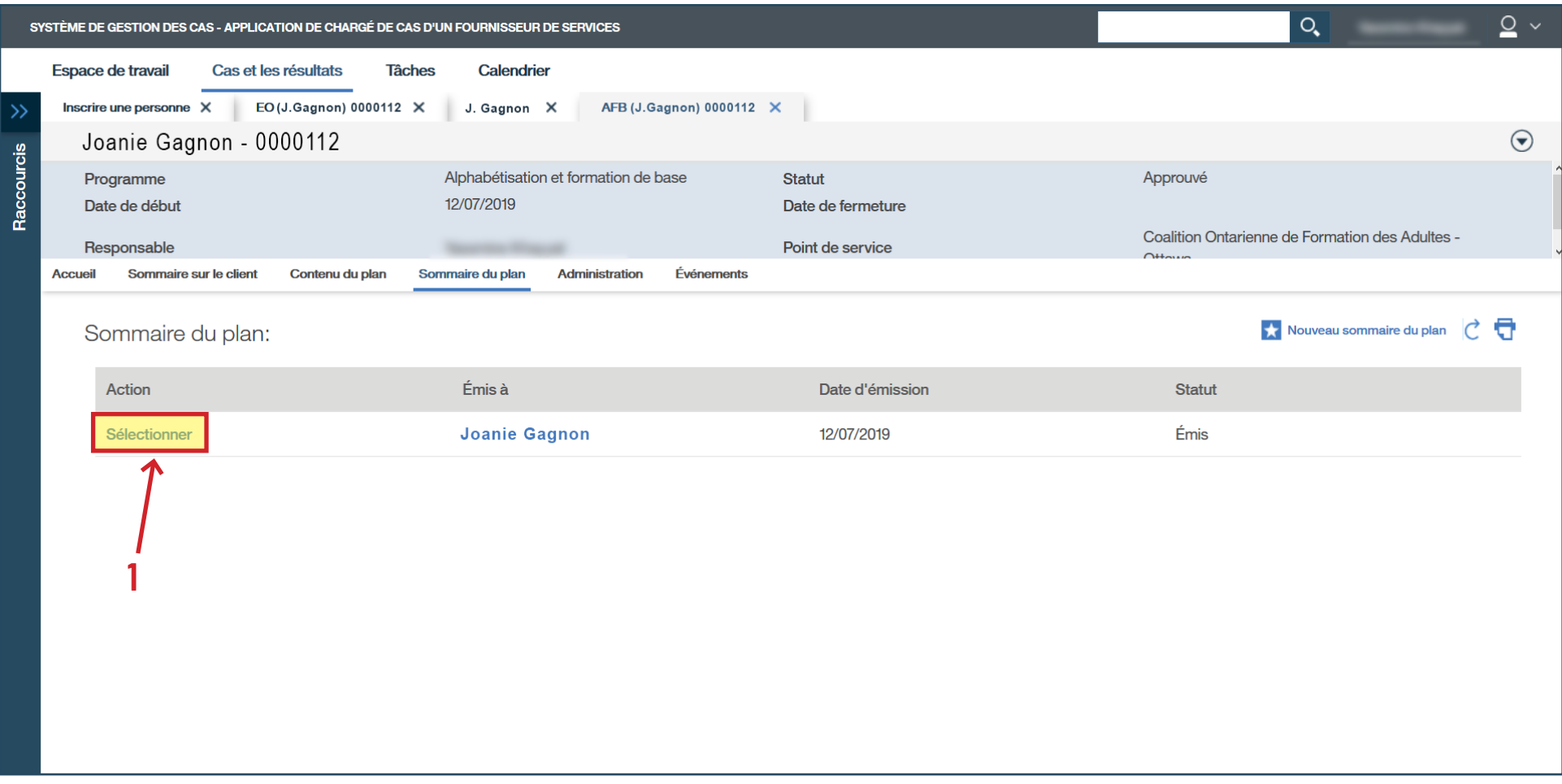

- › Cliquez sur les trois points pour accéder au sous-menu.
- › Cliquez sur **Modifier...**

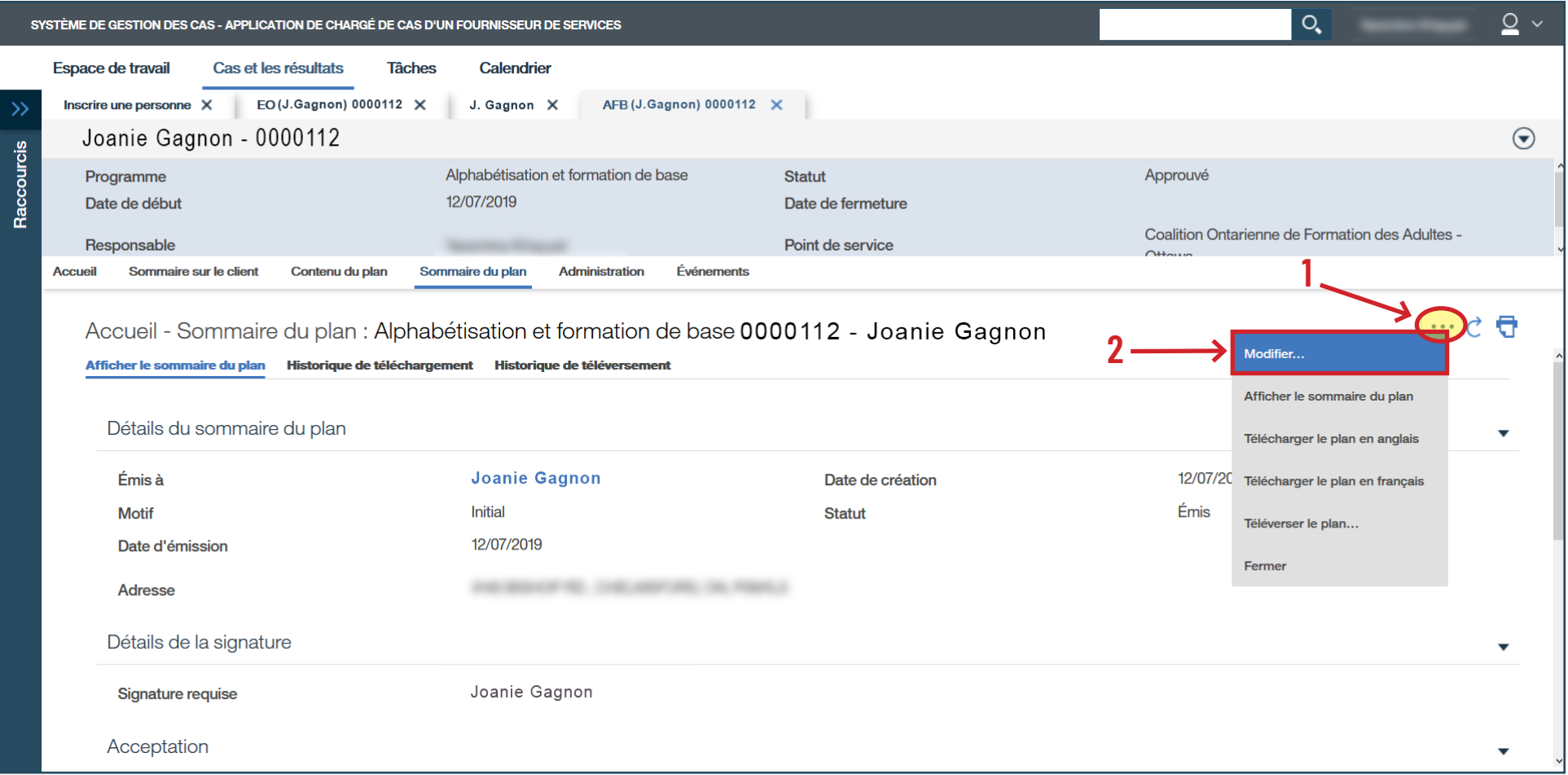

- › Inscrivez la **Date d'acceptation**.
- › Cliquez sur **Sauvegarder**.

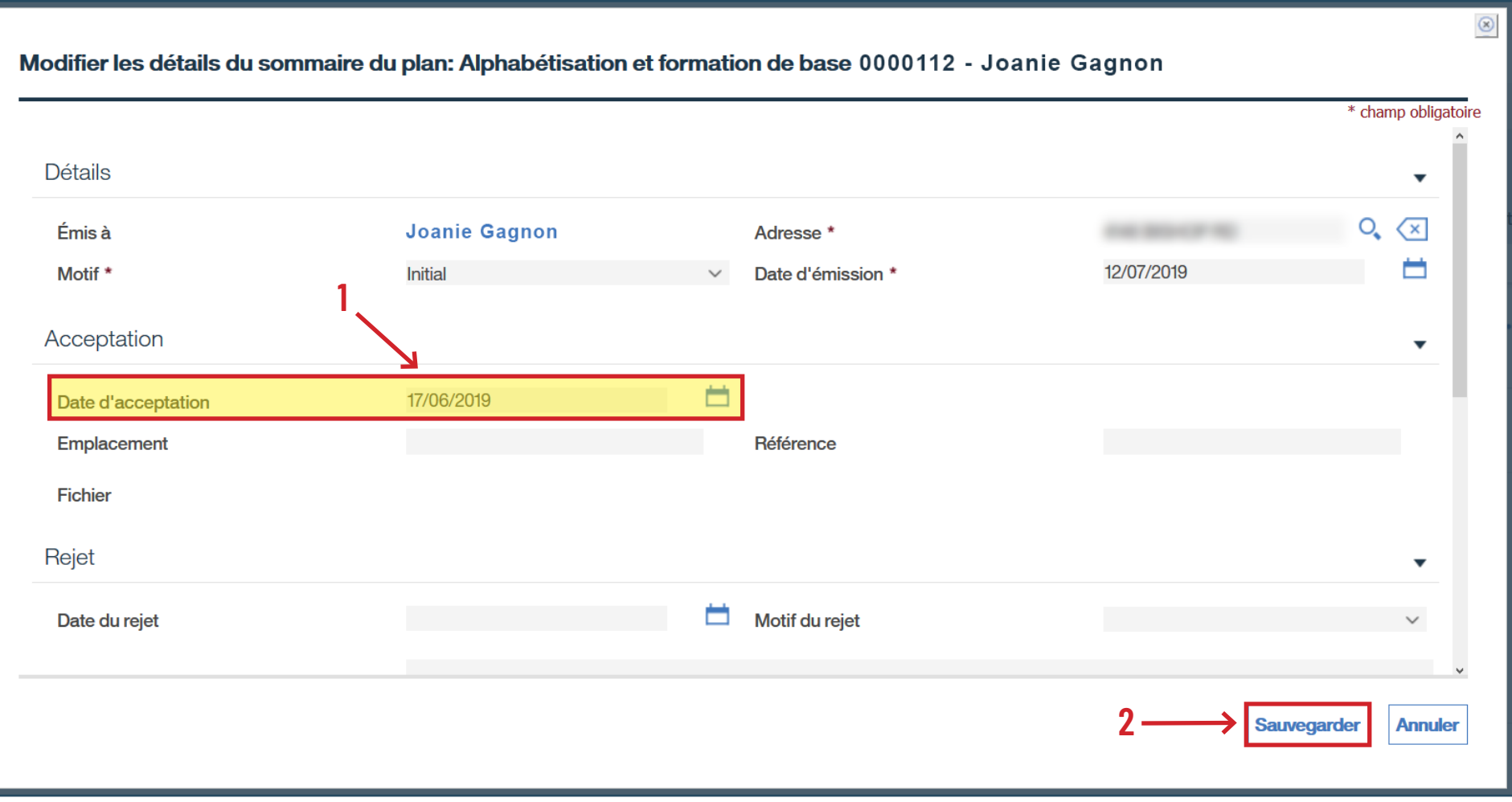

#### › Vérifiez que le statut indique « **Accepté** ».

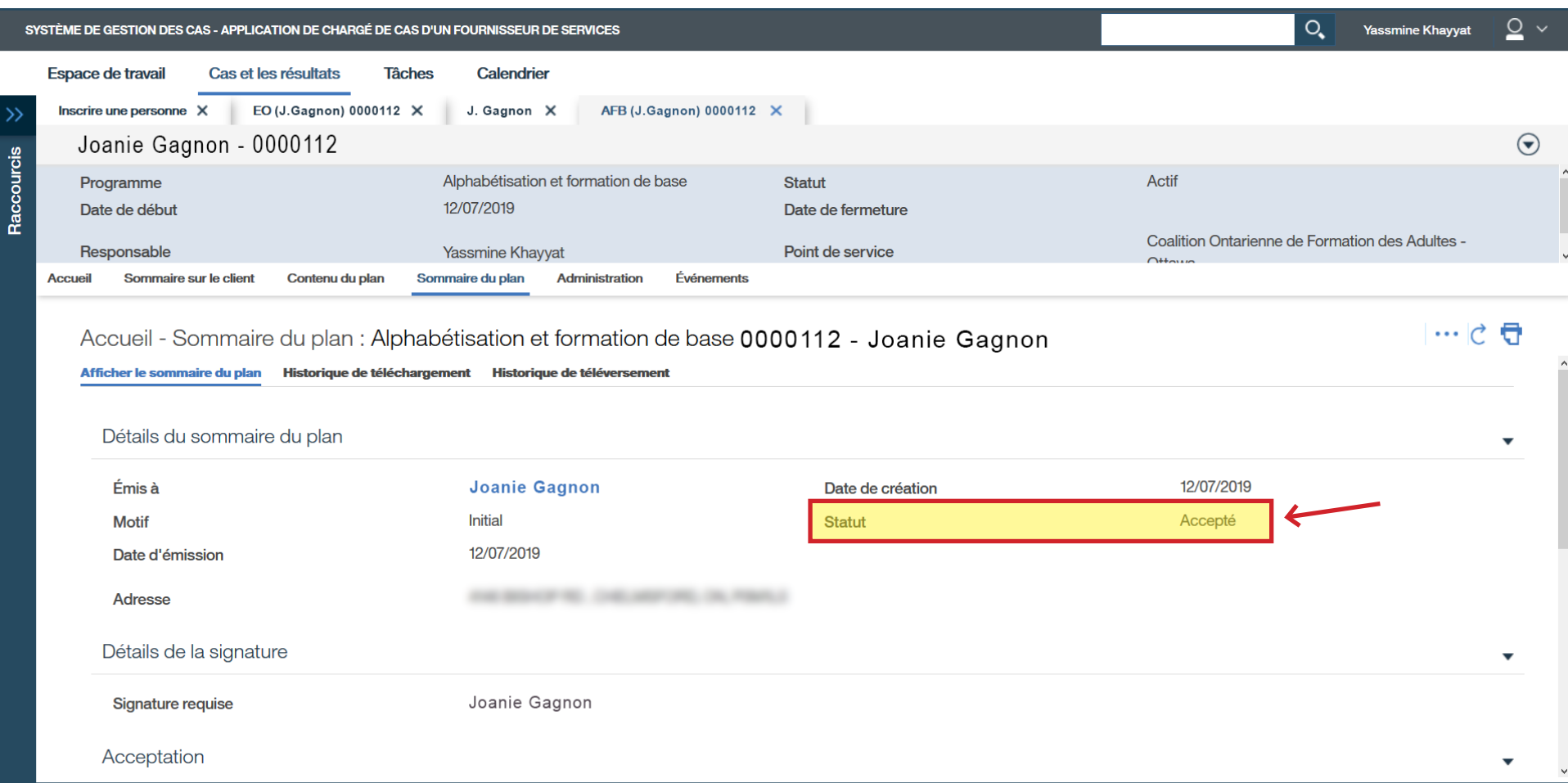

# › Vérifiez que le statut indique « **Actif** » à la page d'accueil.

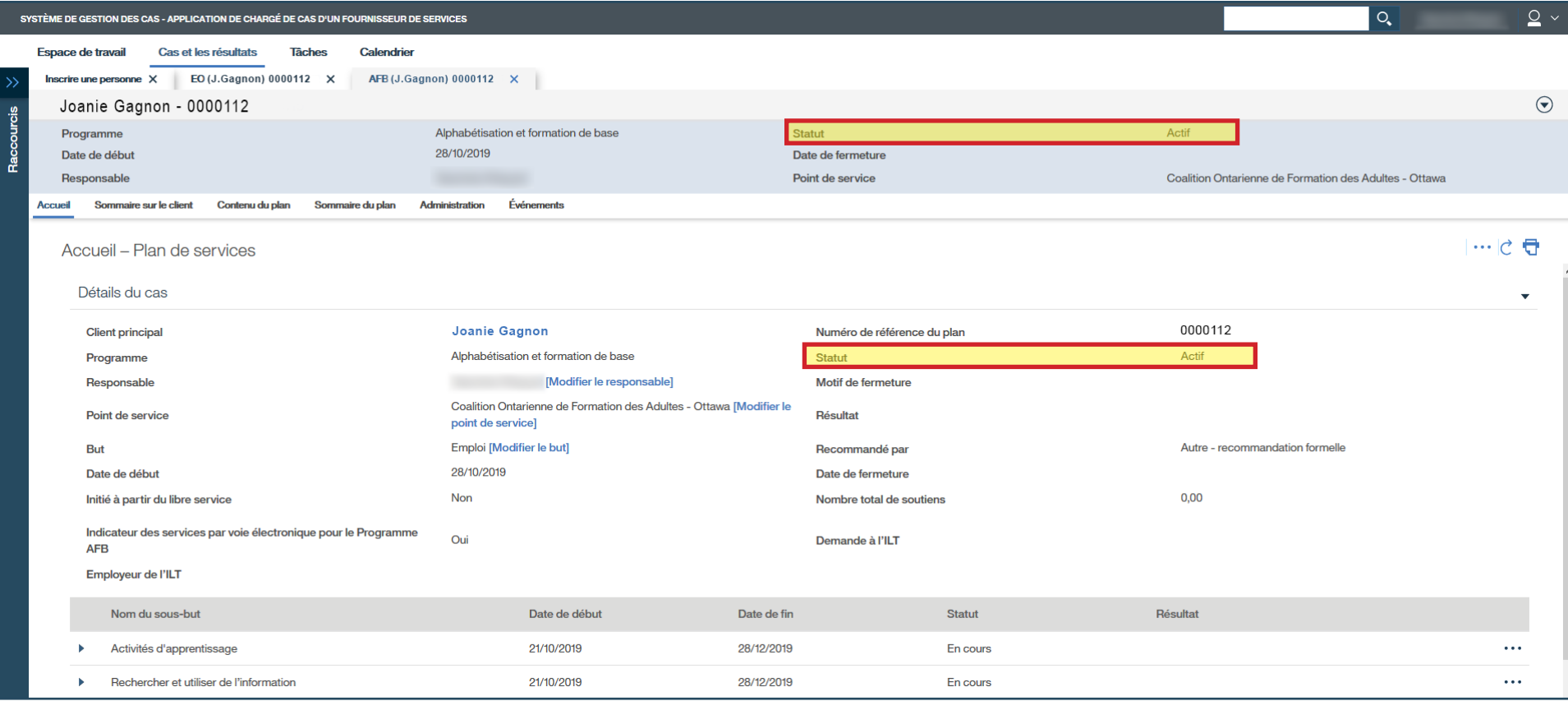